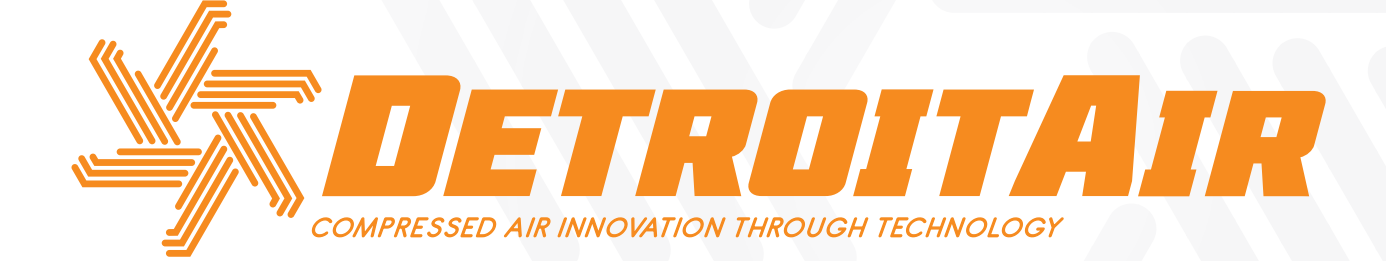

# **SCREW COMPRESSOR** CONTROLLER OPERATING MANUAL

*MAM SERIES AIR SCREW CONTROLLER AND PROTECTION SYSTEMS FOR DETROIT DT/DB-SERIES INTEGRATED AIR SCREW COMPRESSORS WITH MAM-6070/6080/6090 PLC SYSTEMS*

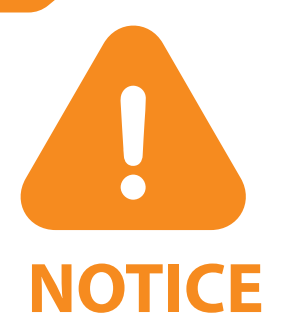

- Please read instruction manual before use.
- Installation of MAM controllers should only be performed by a professional technician.
- Installation of the MAM controller needs to take into consideration heat dissipation and electromagnetic interference.
- Wiring must be installed according to regulations for high and low current to reduce electromagnetic interference.
- Surge arrestors must be used with inductive loads, such as AC contactors, on the output control of relay.
- Inspect port connections carefully before powering on.
- In order for the unit to resist signal noise, it is imperative that the MAM controller be earthed correctly.
- The motors' rated current MAM overload auto stop current must be set according to the rated current indicated on motor name plate  $\times$  overload current multiplication factor of 1.2.

# **FEATURES**

- Multiple run modes optional.
- Colour touch screen, with control buttons.

 $\alpha$ 

- Supports real time power consumption and accumulative power consumption measurement and display.
- Scheduled on/off function and scheduled pressure function optional.
- High-speed and accurate frequency control for VSD models.
- Interfaces with all inverters supporting MODBUS RTU protocol.
- Phase lack, current overload, current imbalance, high voltage, low voltage and motor protection.
- High level of integration, high reliability and high efficiency.

**CiD** 

RoHS

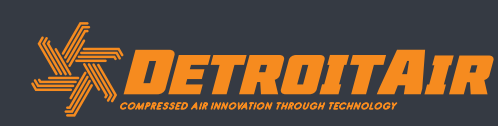

2

*www.detroitcompressors.co.za*

ASME  $\epsilon$ 

# **CONTENTS**

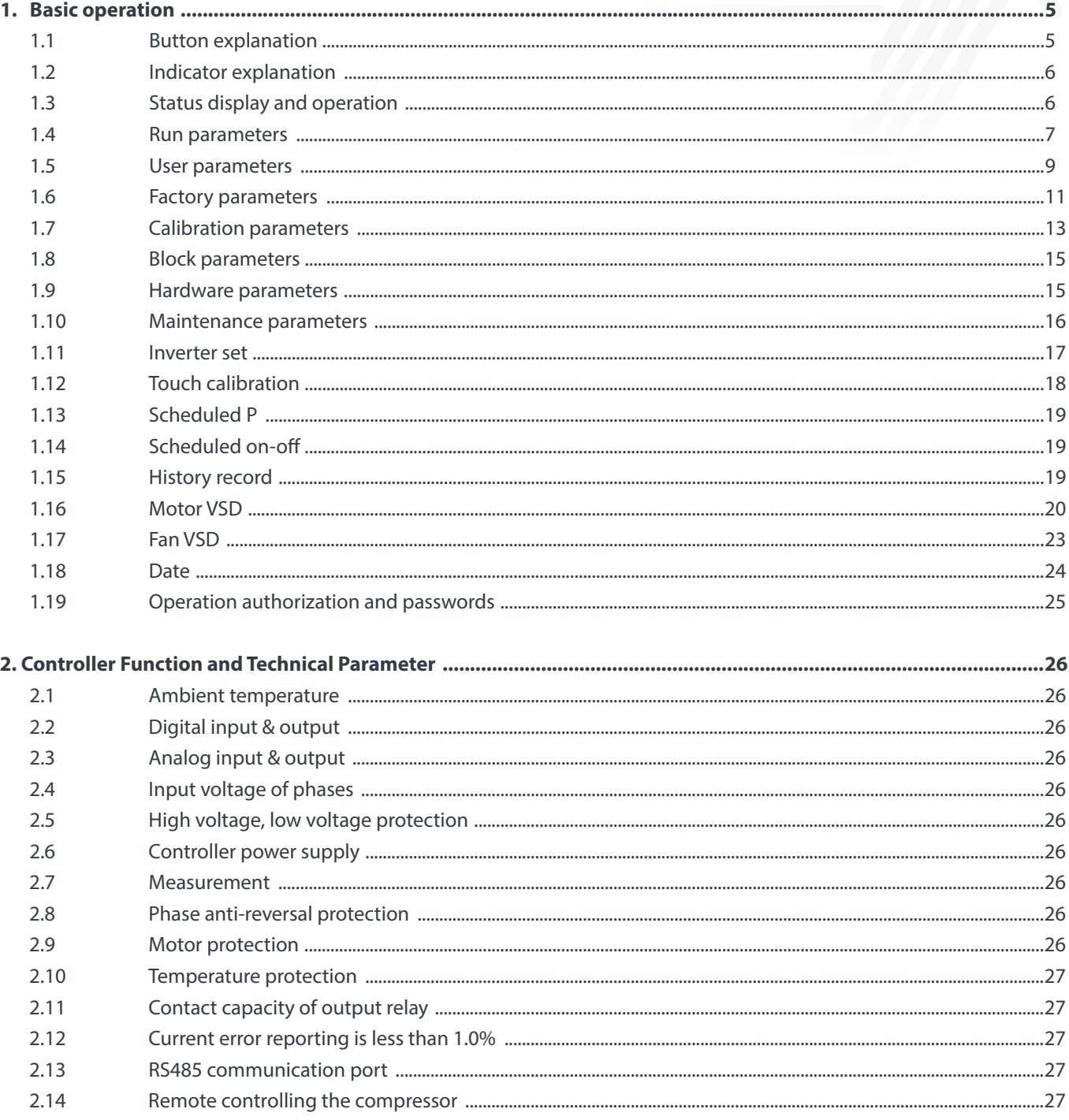

 $\overline{3}$ 

ASME CE SO CO ROHS CO

### **Contents (Cont).**

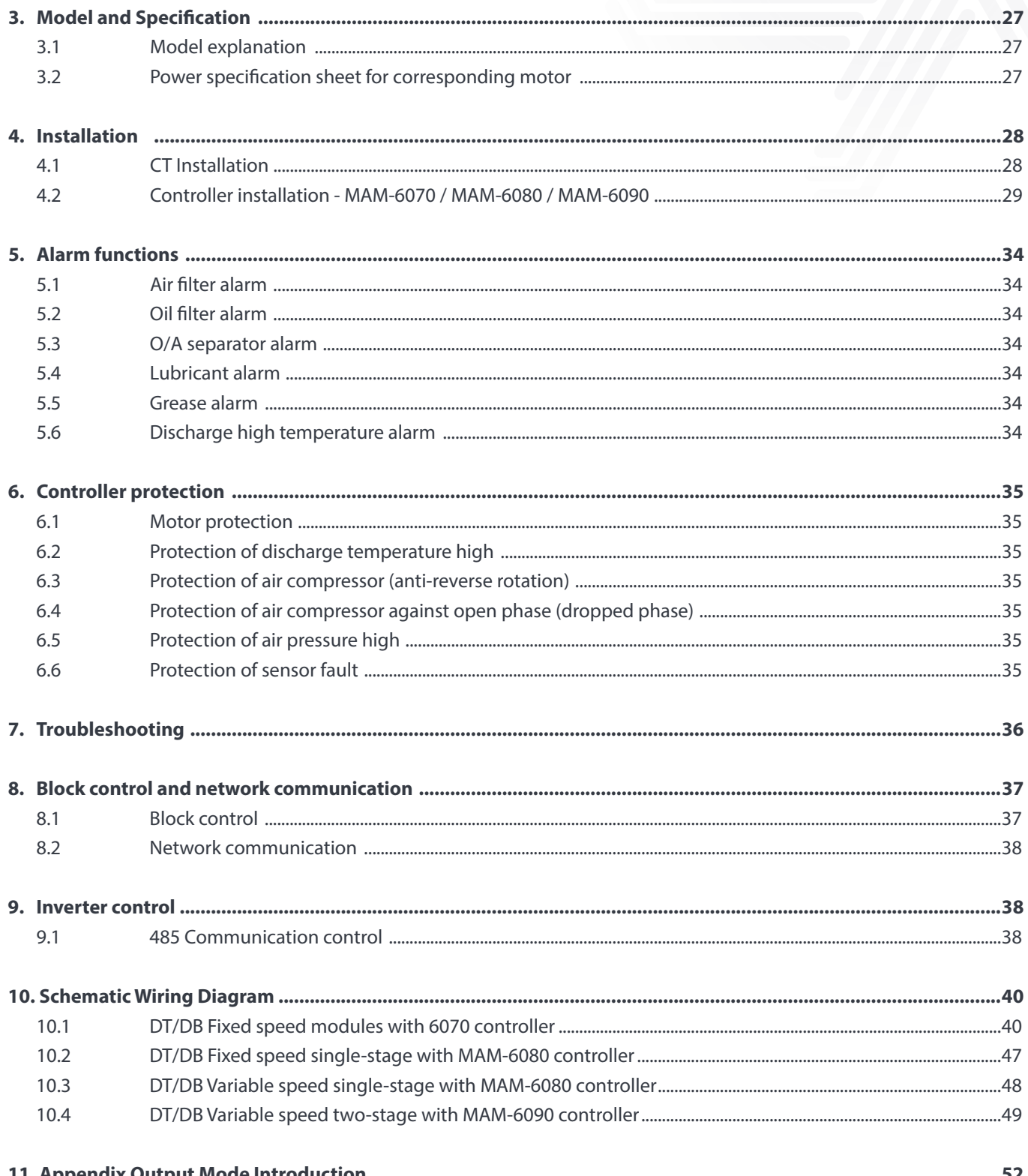

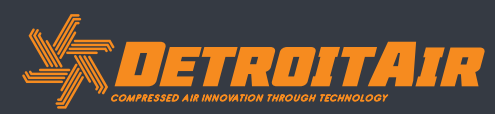

 $\overline{4}$ 

www.detroitcompressors.co.za

ASME CE SO CO ROHS CID

### **1. Basic Operation**

#### *1.1 Button Explanation*

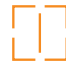

#### **Start Button:**

Press this button to start the compressor. When compressor is set as master (No.1) in array mode, press this button to start the compressor and activate block mode function at the same time.

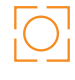

#### **Stop Button:**

Press this button to stop the compressor. When compressor is set as master (No.1) in array mode, press this button to stop compressor and block function as well.

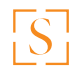

#### **Set Button; Load / Unload Button:**

When the compressor is running, press this button to load or unload. When modifying data in a textbox, press this button to save data. When the cursor is at any page icon, press to execute the corresponding function.

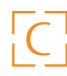

#### **Return Button / Reset Button:**

When the controller is alarming in stop status, press this button for 5 seconds to reset. When modifying data, press this button to exit data setting mode. When viewing the menu, press this button to return to previous menu.

#### **Scroll Left Button:**

When checking data in a textbox, press this button to enter data modifying mode; data starts to blink from right to left. When modifying data in a textbox, press this button to move the cursor to the left. When modifying data in data set and display icon, press this button to modify and save the data. When cursor is on a page icon, press to move to the previous icon.

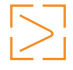

#### **Move Right Button / Enter Button:**

When checking data in a textbox, press this button to enter data modifying mode; data starts to blink from left to right. When modifying data in textbox, press this button to move the cursor to the right. When modifying data in data set and display icon, press this button to modify and save the data. When cursor is on a page icon, press to move to the next icon.

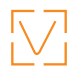

#### **Move Down Button / Decrease Button:**

When checking data, press this button to move the cursor downward to the next icon. When modifying data in a textbox, press this button to decrease the current value. When the current page is on Run Parameters, press this button to scroll to the next page.

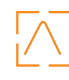

#### **Move Up Button / Increasing button:**

When checking data, press this button to move the cursor downward to the previous icon. When modifying data in a textbox, press this button to increase the current data value.

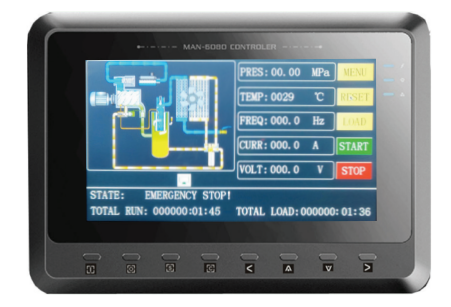

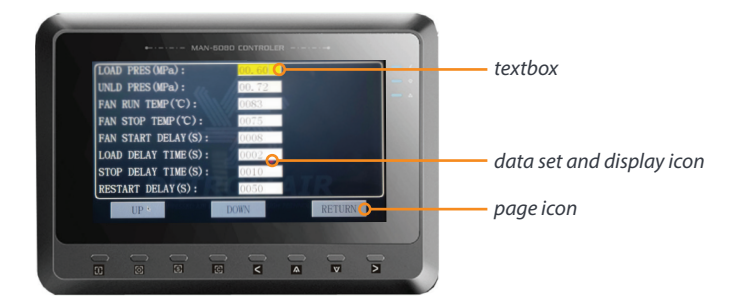

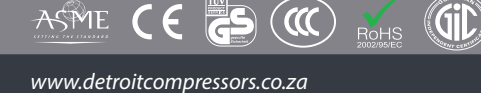

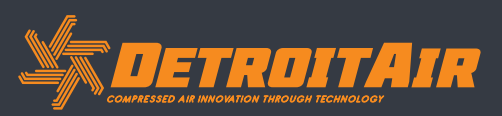

5

#### *1.2 Indicator Explanation*

#### **Power:** Indicator illuminates when the controller is powered on.

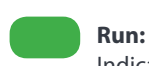

Indicator illuminates when the motor is running.

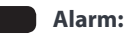

Indicator blinks when the controller alarms. Indicator illuminates when the compressor is alarming and stopped. Indicator is off after the error is cleared and reset.

#### *1.3 Status Display and Operation*

The display screen will appear after powering on:

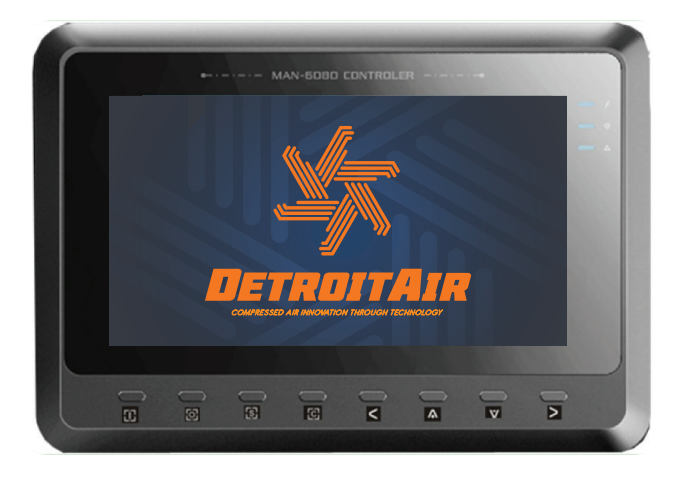

After 5 seconds, the menu will appear as shown here:

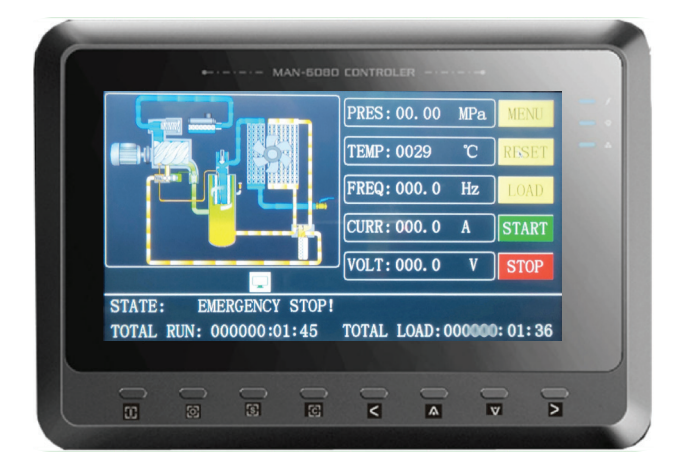

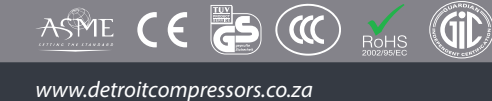

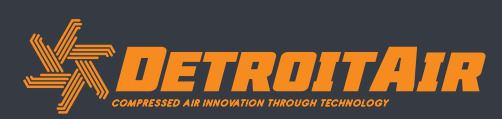

#### *1.4 Run Parameters*

Select "RUN PARAMETER" to check the relative data and settings below:

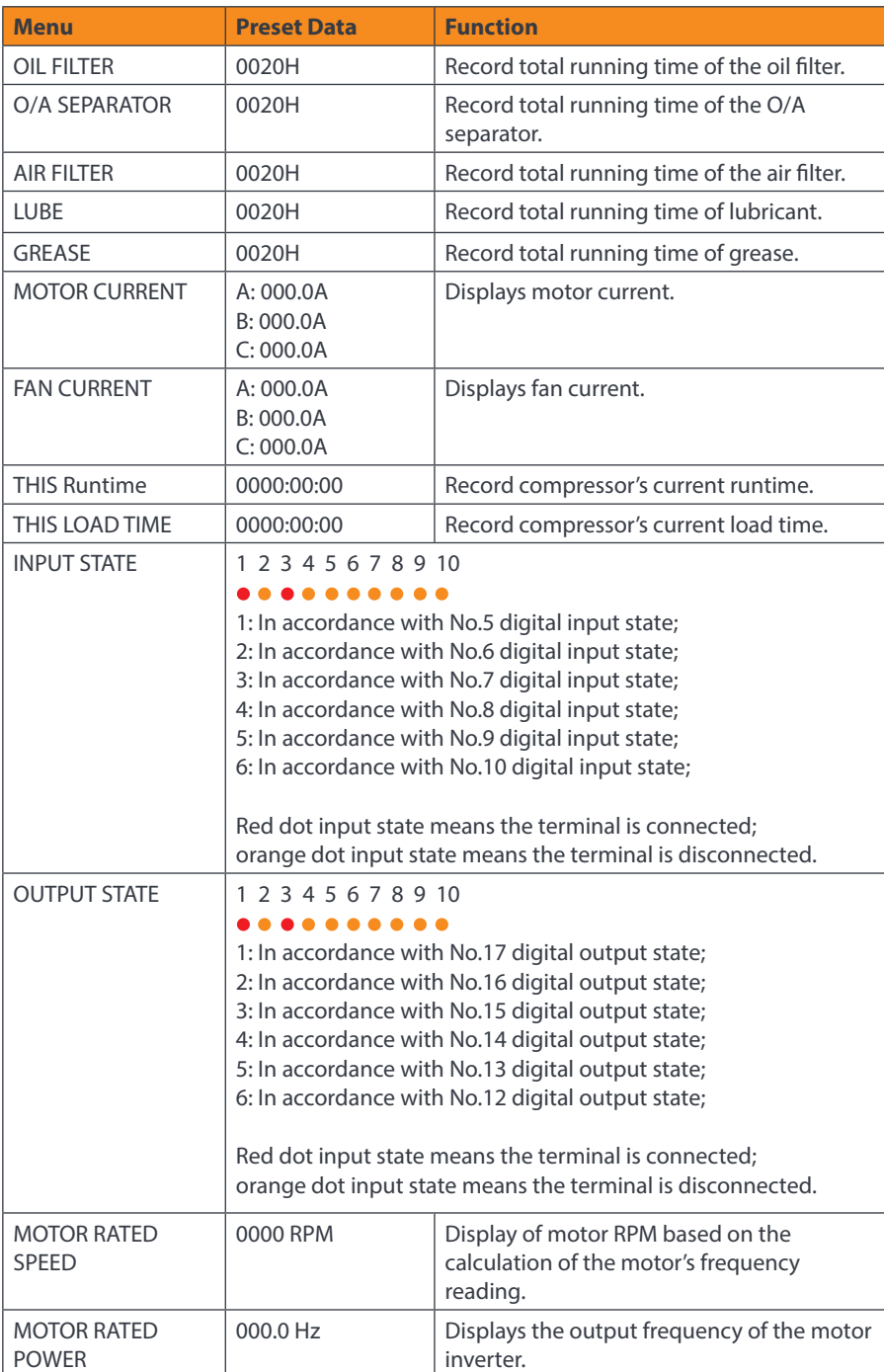

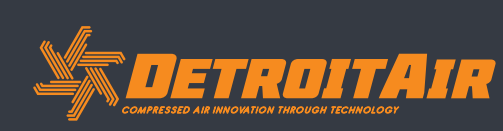

7

*www.detroitcompressors.co.za*

ASPIE CE SO CO ROHS (GID)

### *1.4 Run Parameters (cont).*

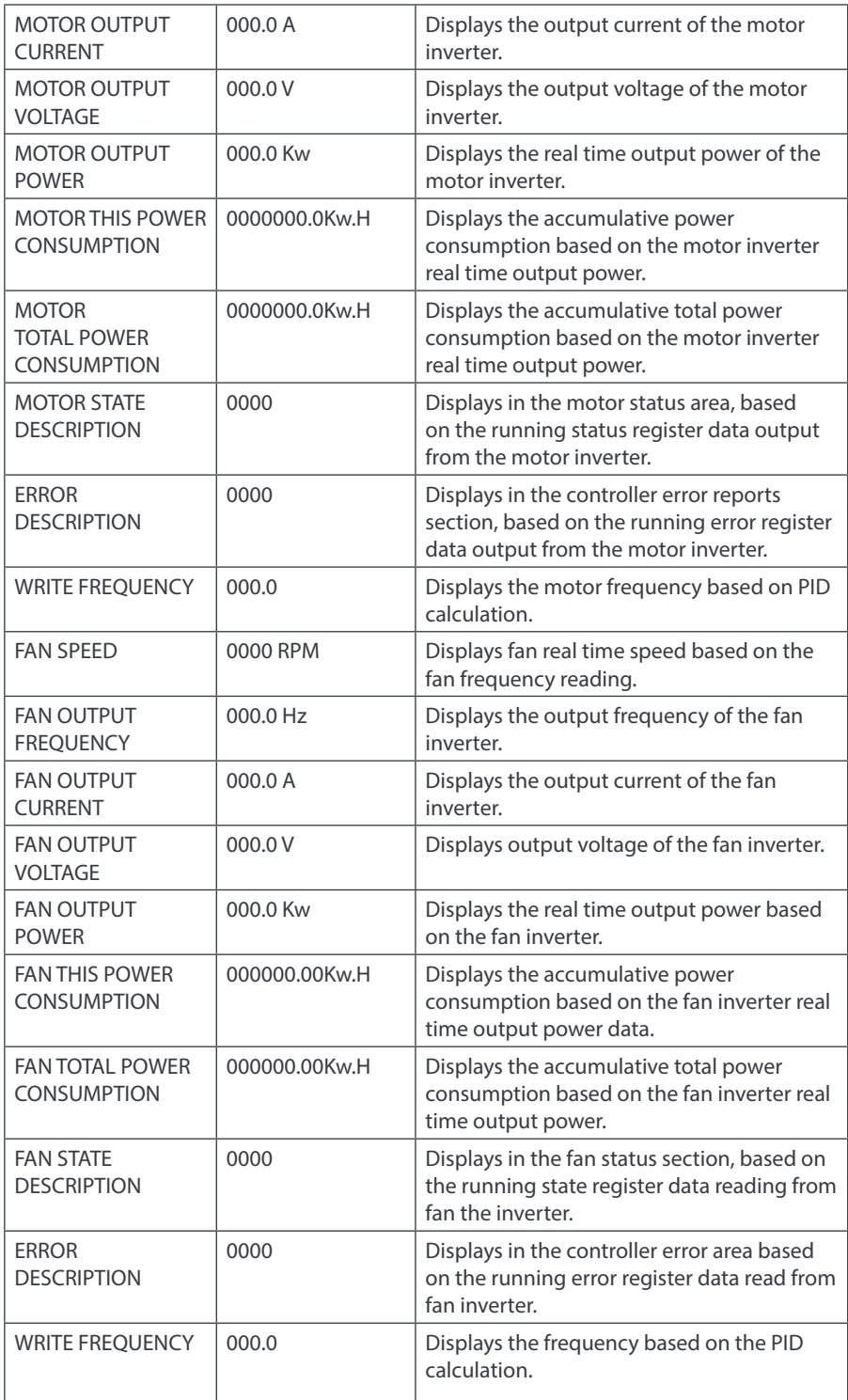

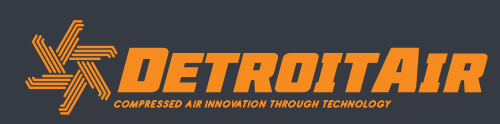

8

*www.detroitcompressors.co.za*

ASME CE SO CO ROHS CID

#### *1.5 User Parameters*

User parameters store relevant data. User password is required for modification of parameters

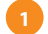

#### Touch operation (highlighted in yellow):

When the cursor is here, you can revise the parameter by clicking the data box directly if the password has been verified already

If the password has not been verified yet, a password verification box will prompt you. Button operation shows as below:

- While in data checking mode, press left or right button to enter data modification mode;
- While in data checking mode, press up or down button to move the cursor to next icon;
- While in data modification mode, press up or down button to revise current data;
- While in data modification mode, press left or right button to move the cursor to next data bit.
- When the cursor is on the page icon, press "S" to execute the corresponding function.

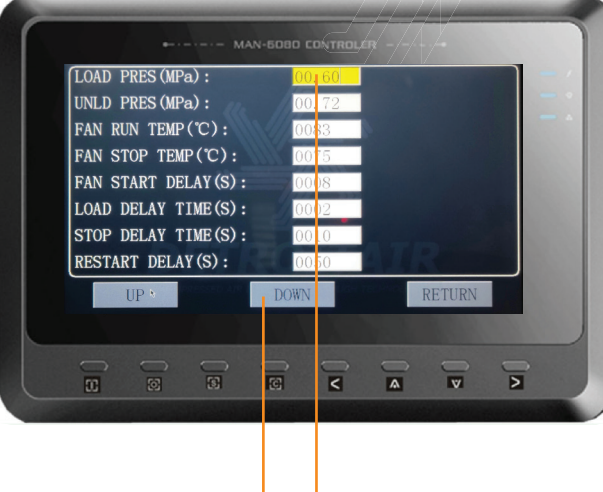

**2**

#### **MAIN FUNCTIONS BELOW**

**2**

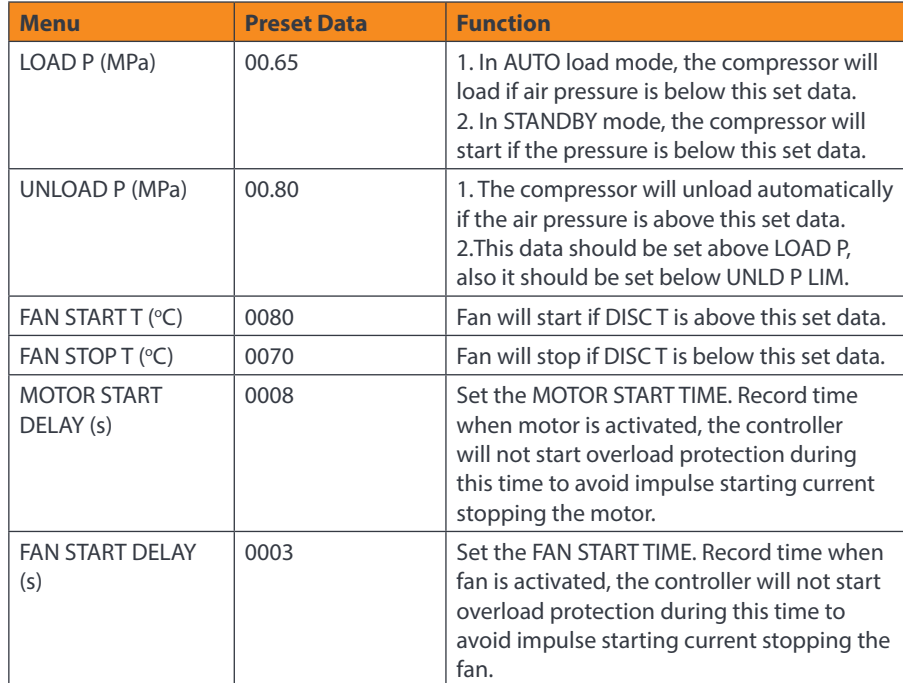

**GiD** 

RoHS

9

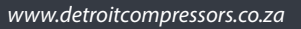

 $\mathcal{L}(\mathbb{C})$ 

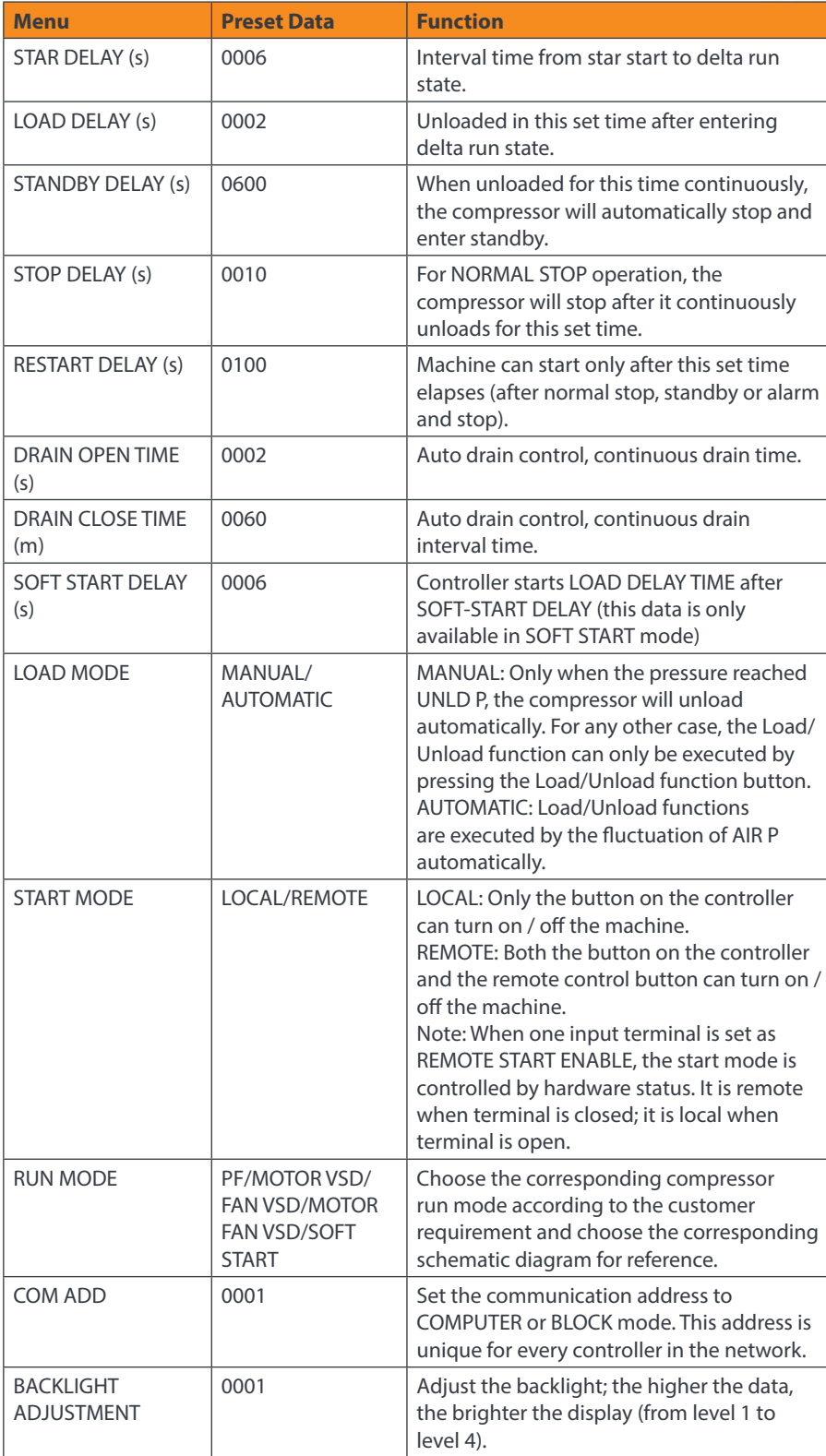

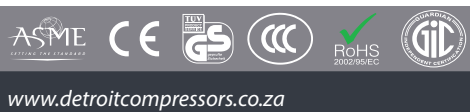

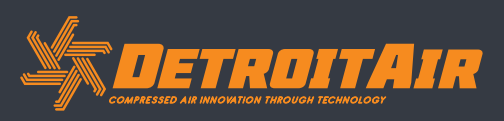

10

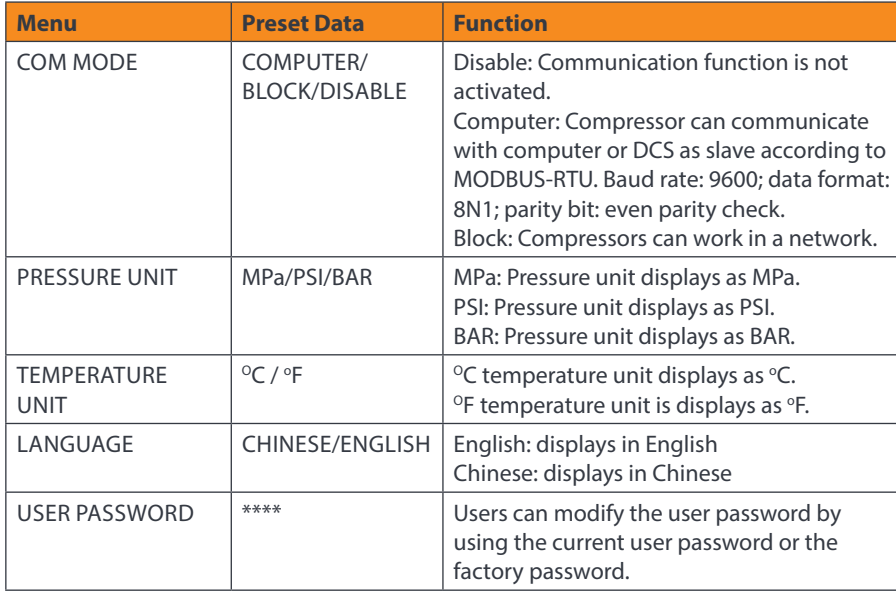

#### *1.6 Factory Parameter*

Factory parameters are used to store relevant data. Factory password is required for checking and modification. The modification of factory parameters are the same as customer parameters.

#### **MAIN FUNCTIONS BELOW**

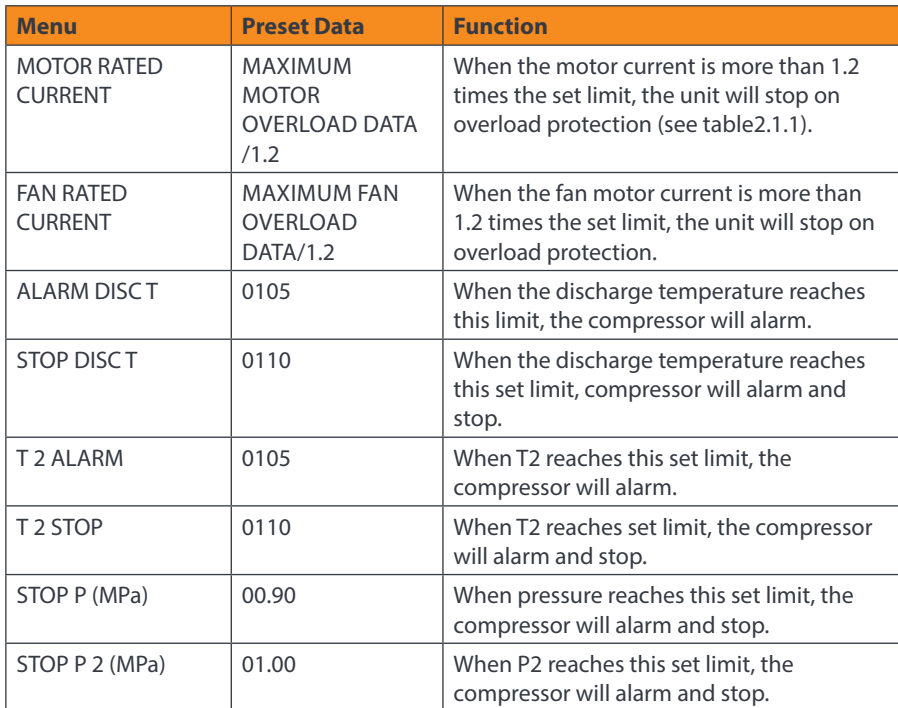

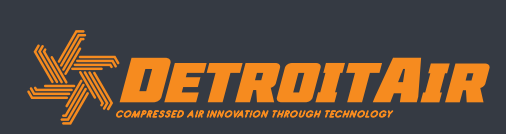

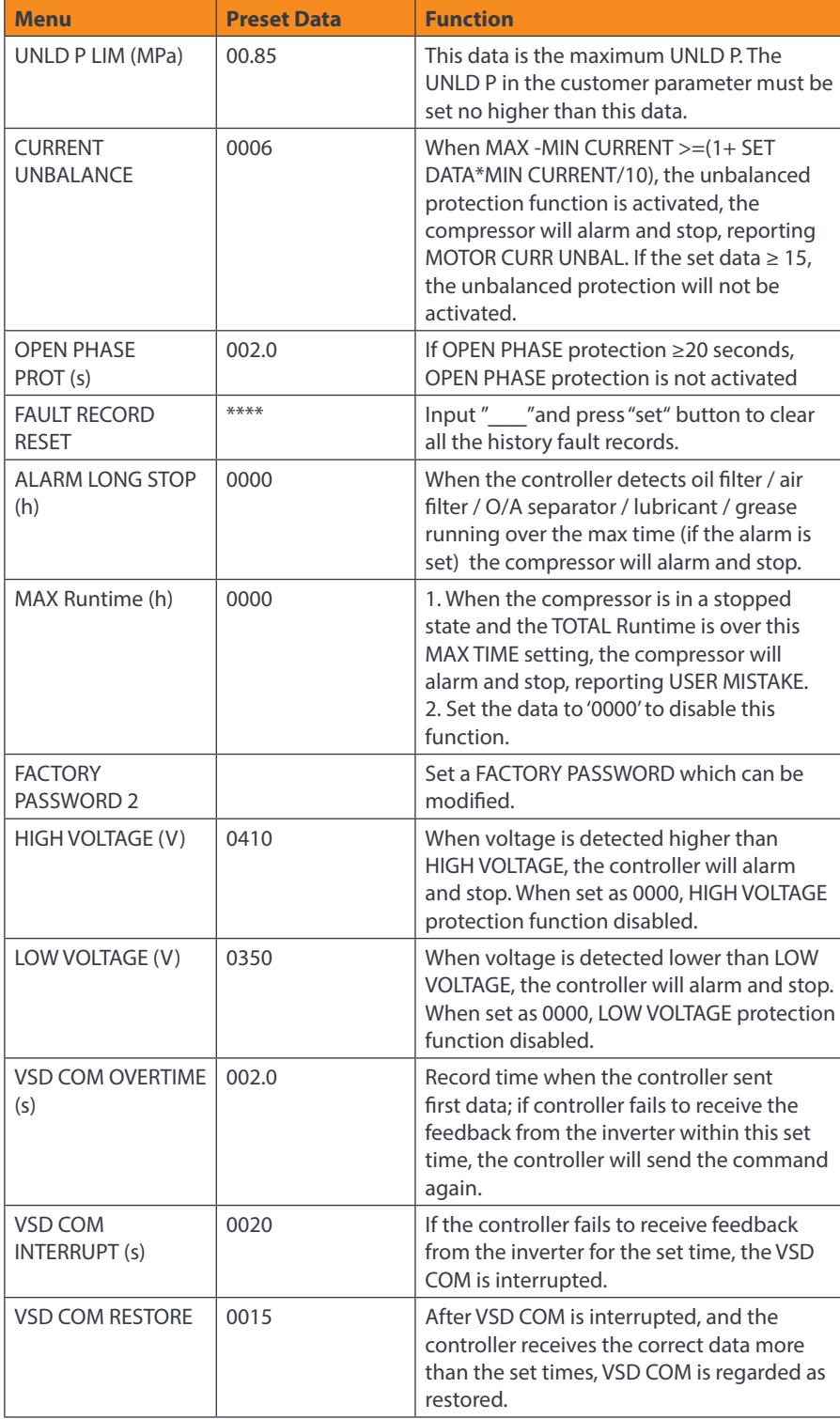

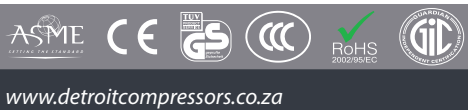

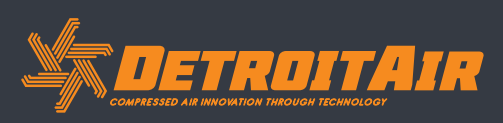

12

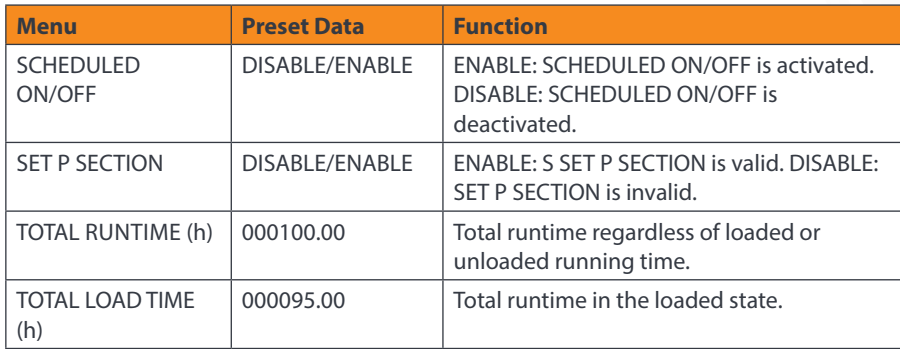

#### *1.7 Calibration Parameters*

Calibration parameters are used to store relevant calibration data. Calibration password is required for checking and modification.

#### **MAIN FUNCTIONS BELOW**

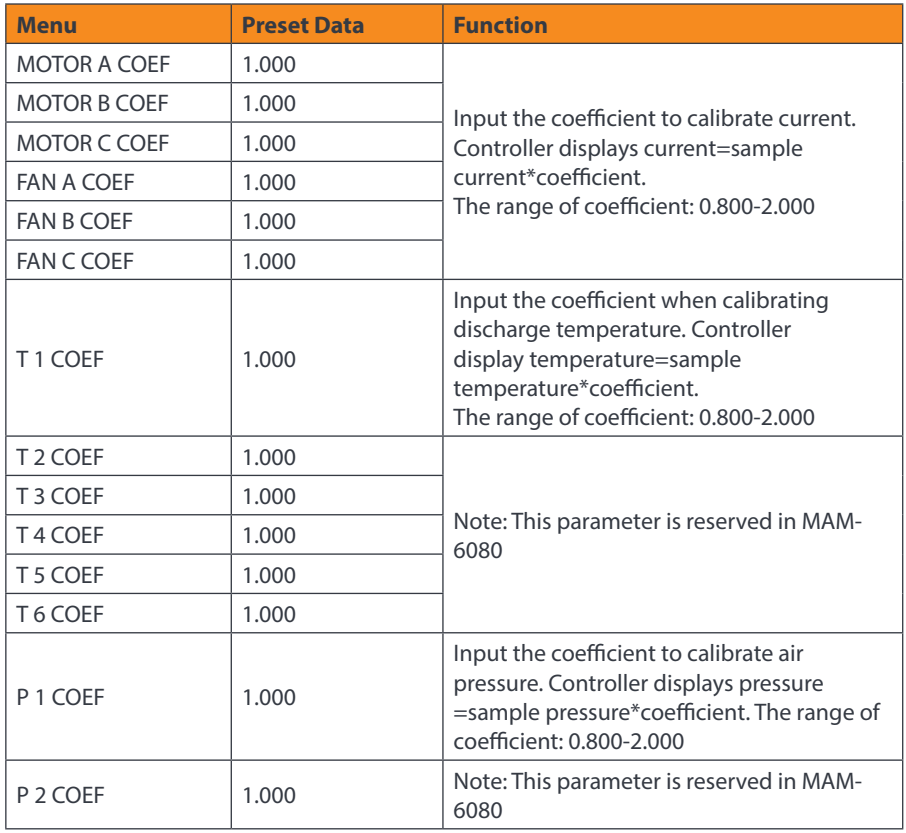

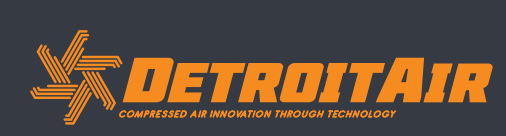

13

*www.detroitcompressors.co.za*

ASPIE CE CO ROHS (GID)

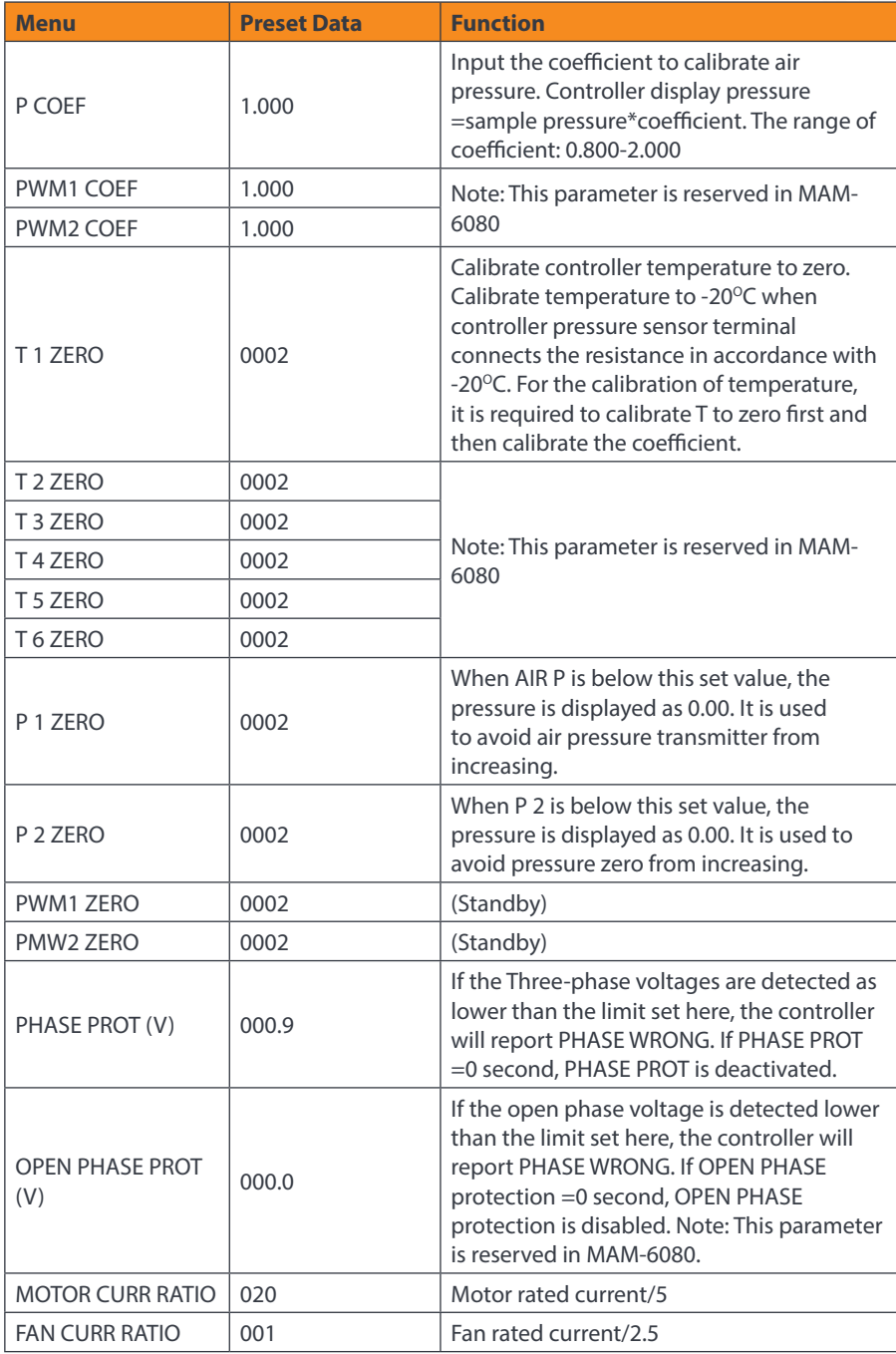

**SALETROITAIR** 

14

*www.detroitcompressors.co.za*

ASME CE SO CO ROHS CID

#### *1.8 Block Parameters*

Block parameters are used to store relevant blocking data. Block password is required for checking and modification.

#### **MAIN FUNCTIONS BELOW:**

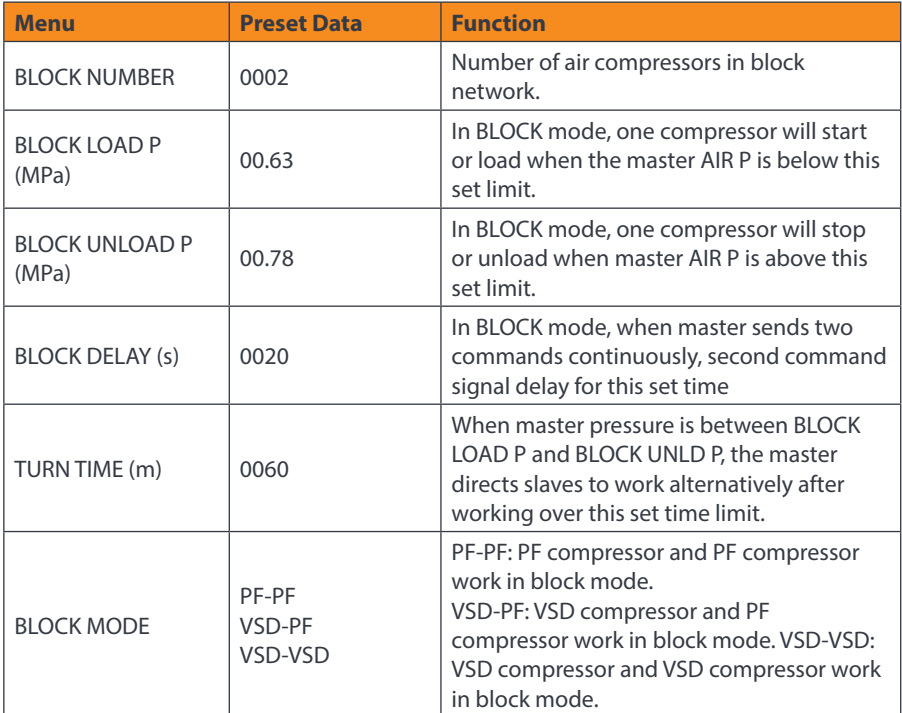

#### *1.9 Hardware Parameters*

Hardware parameters are used to set the function from terminals 5-10.

#### **MAIN FUNCTIONS BELOW:**

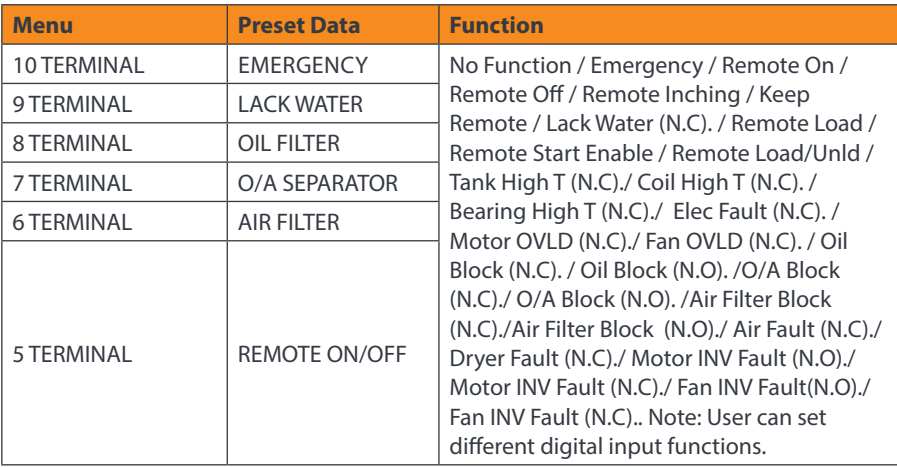

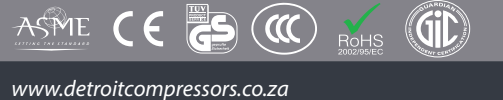

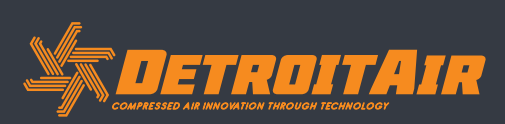

#### *1.10 Maintenance Parameters*

Maintenance parameters are used to store maintenance data. Maintenance password is required for checking and modification.

#### **MAIN FUNCTIONS BELOW:**

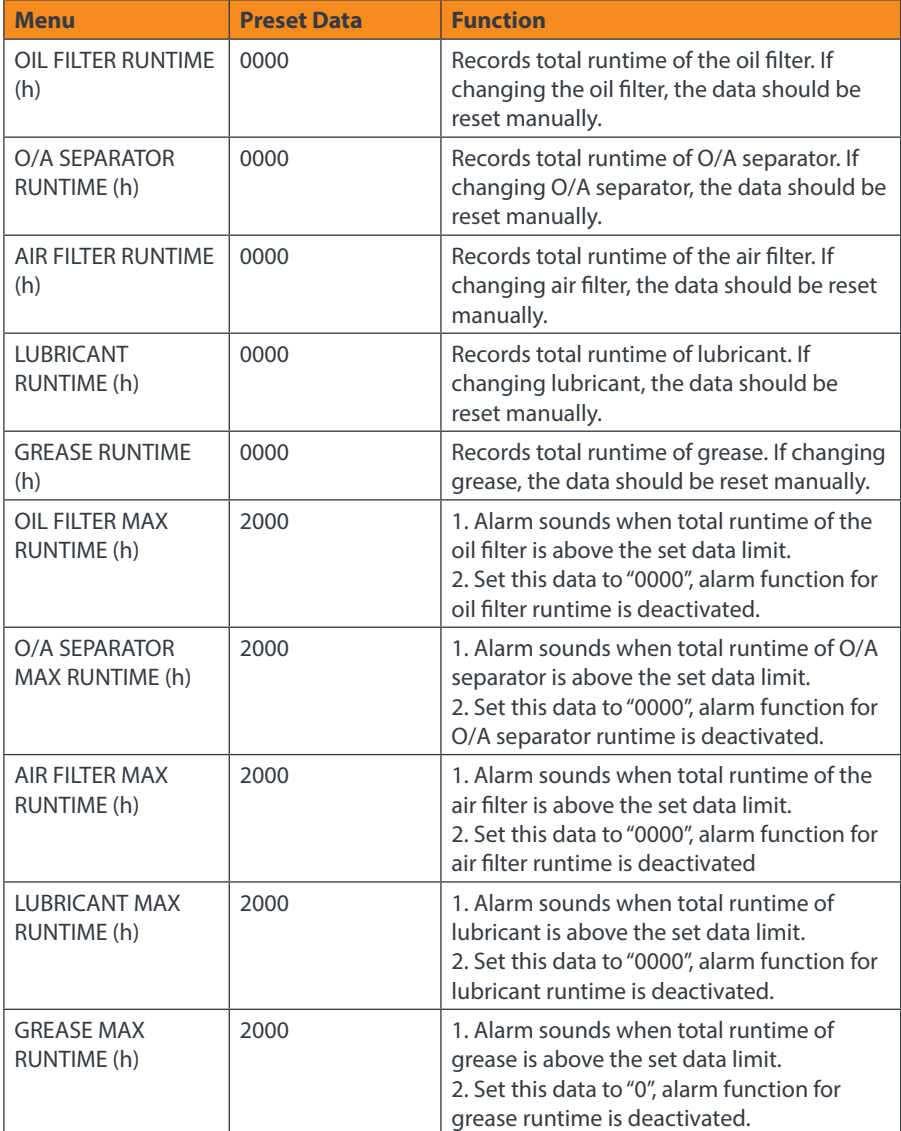

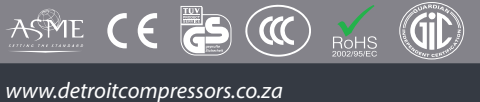

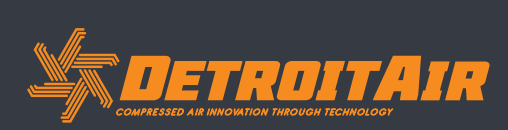

#### *1.11 Inverter Set*

Inverter set is used to set inverter data. Inverter password is required for check and modification.

#### **MAIN FUNCTIONS BELOW.**

(The following chart is an example of Schneider inverter ATV61, ATV71)

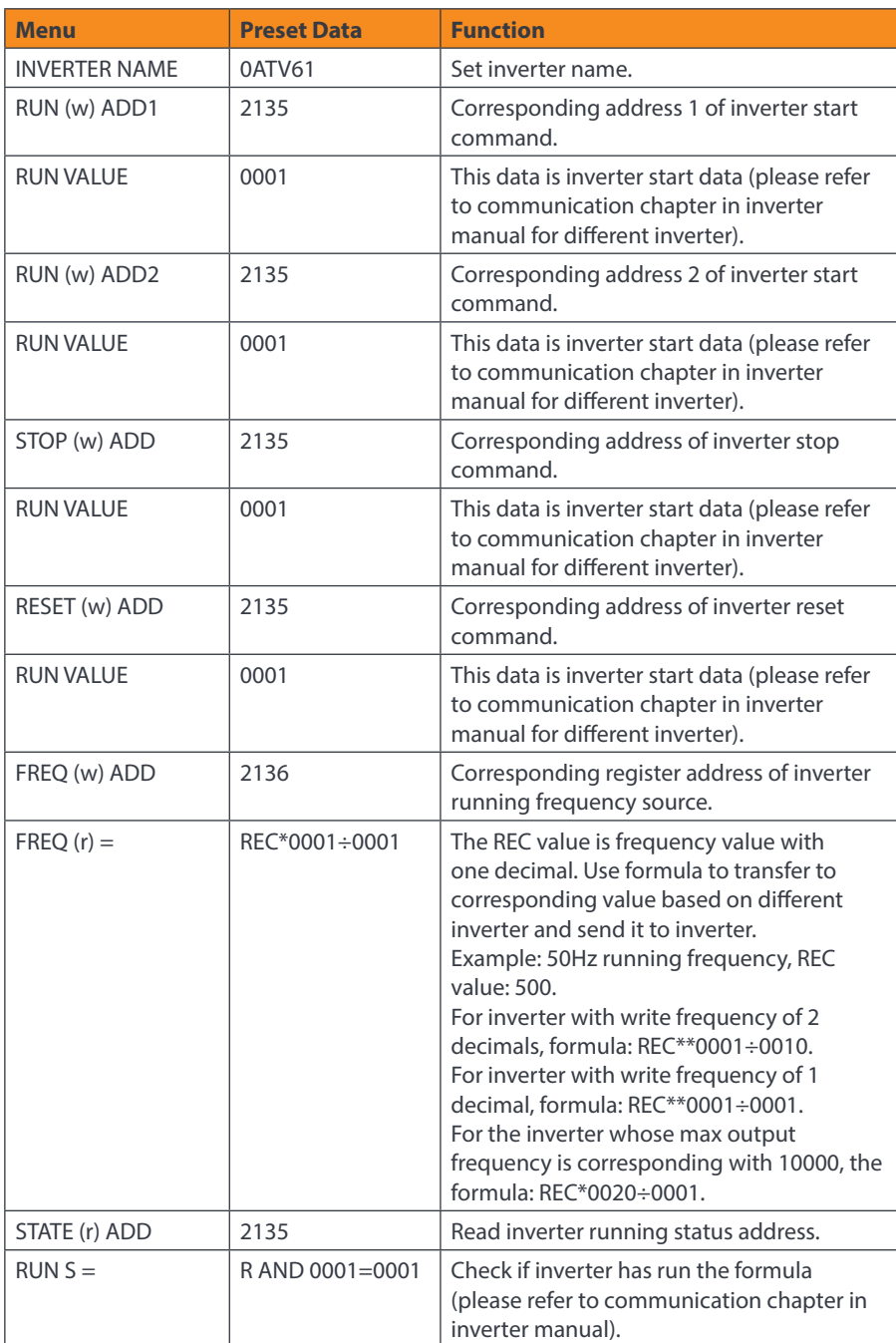

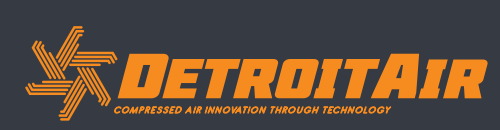

17

*www.detroitcompressors.co.za*

ASPIE CE CO ROHS (CID)

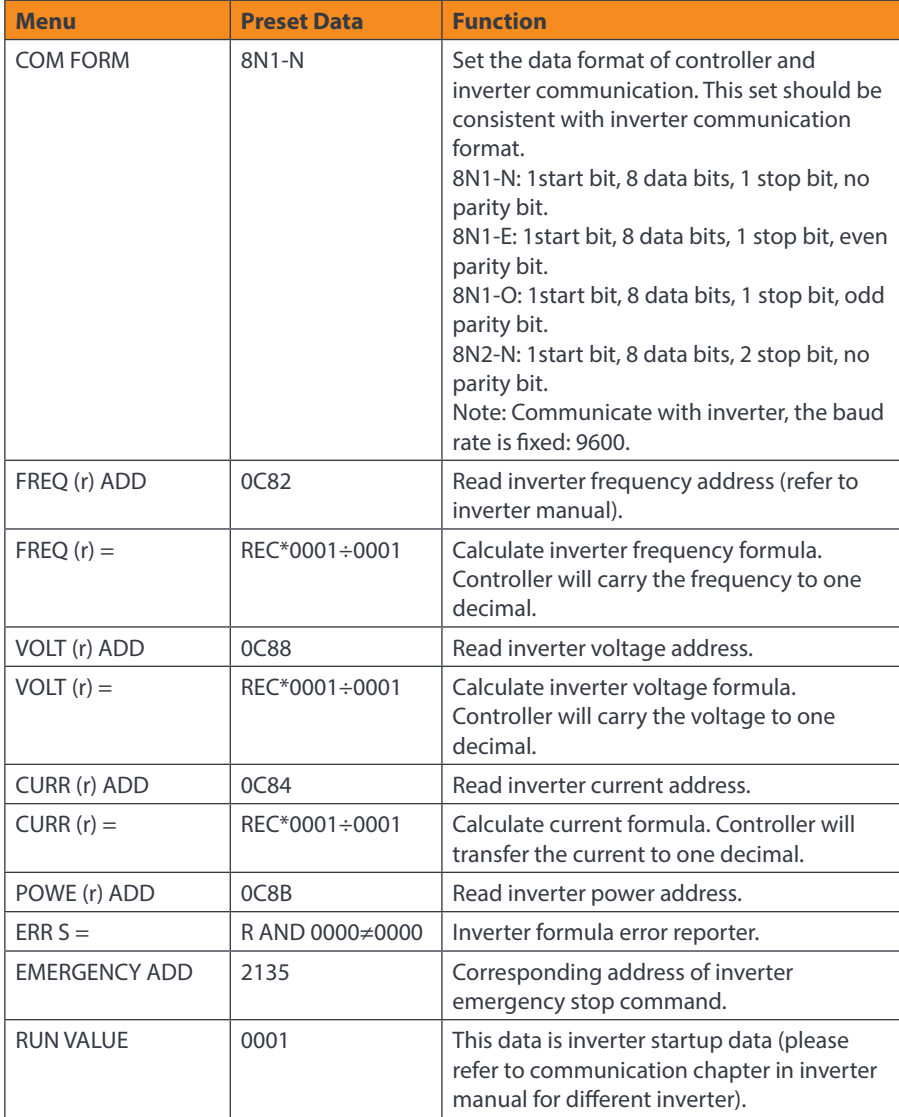

#### *1.12 Touch Calibration*

Touch calibration is used to adjust touch screen accuracy. Touch calibration password is required for adjustment. After entering touch calibration menu, use your fingertip or a pen to click A, B, C, D in sequence. Press "S" button to restart and save the modification. If the user wants to calibrate again, press reset button and repeat the steps.

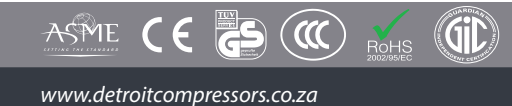

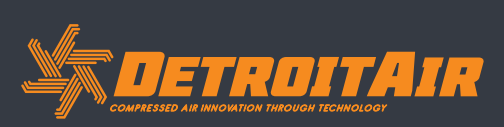

#### *1.13 Scheduled P*

Scheduled P is used to set scheduled pressure. Scheduled P password is required for checking and modification.

#### **MAIN FUNCTIONS BELOW:**

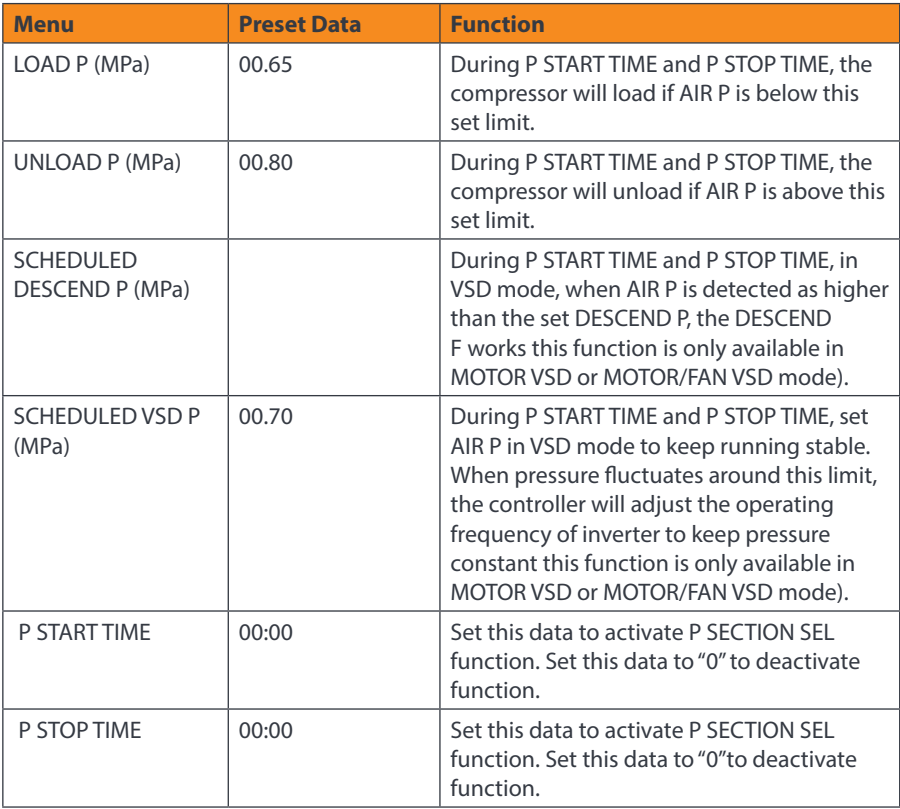

#### *1.14 Scheduled On-Off*

Scheduled On-Off is used to set a one week schedule of on-off time. Four periods can be set in one day. Scheduled On-Off password is required for checking and modification.

#### **MAIN FUNCTIONS BELOW.**

When set to 00:00, the corresponding function is deactivated.

#### *1.15 History Record*

Record history faults for user to find causes and solutions. 100 faults are stored.

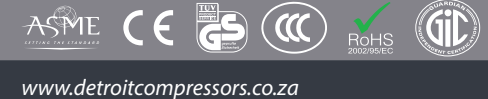

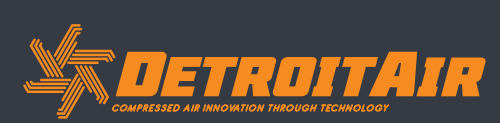

#### *1.16 Motor VSD*

Motor VSD is used to set Motor VSD data and limits. Motor VSD password is required for checking and modification.

#### **MAIN FUNCTIONS BELOW**

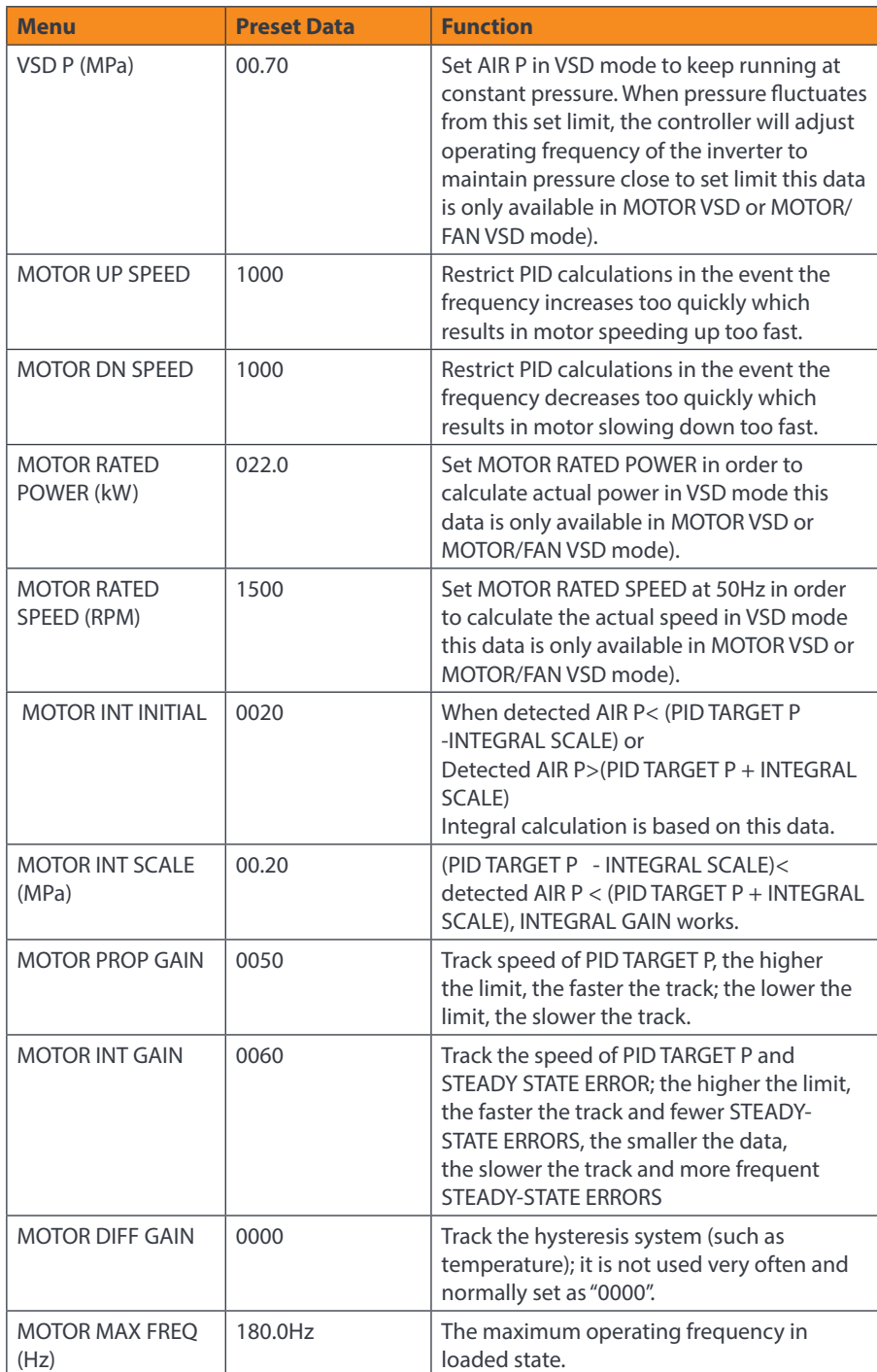

20

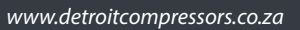

ASME CE CO ROHS (OD)

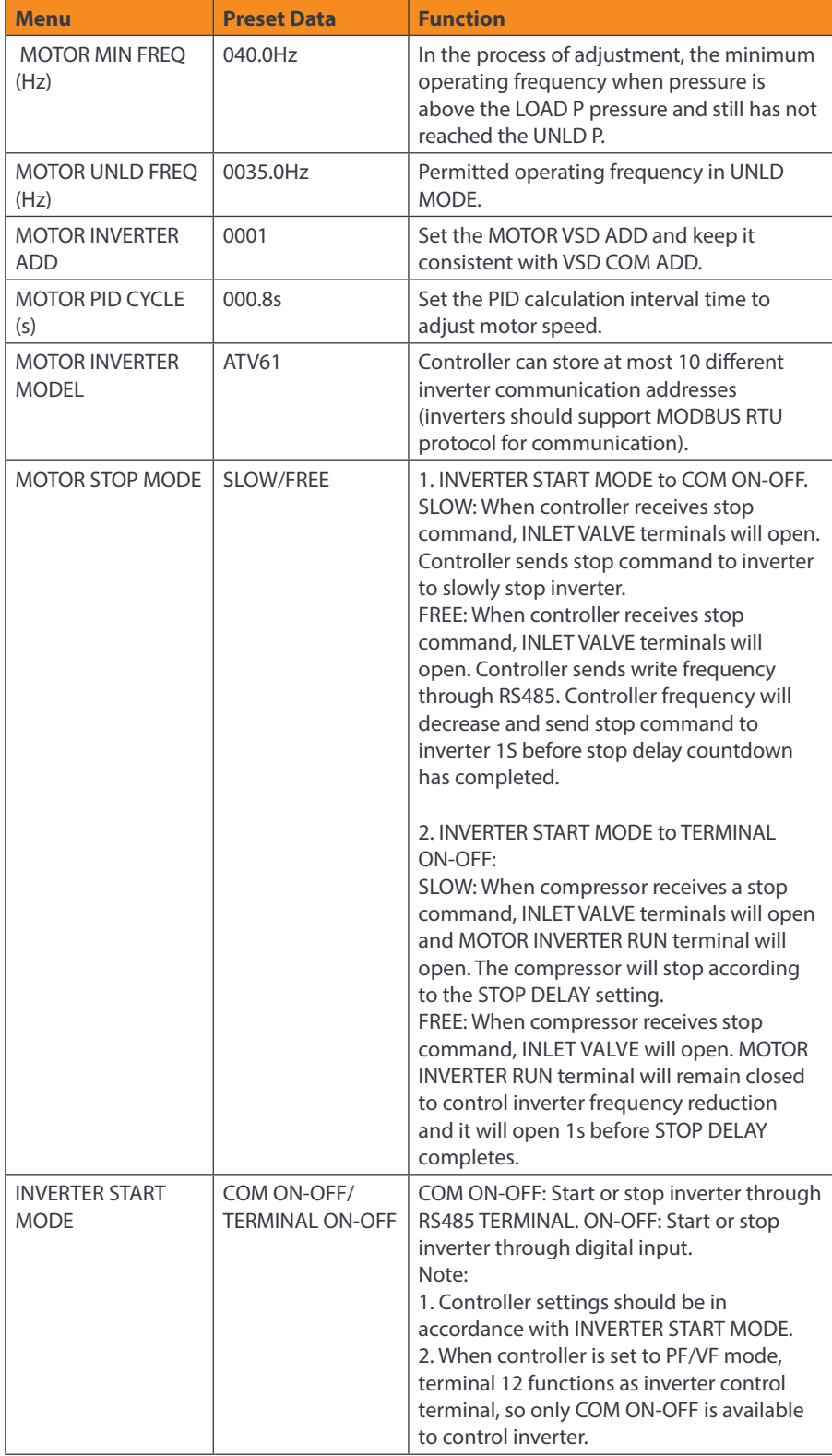

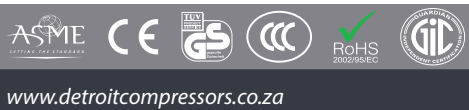

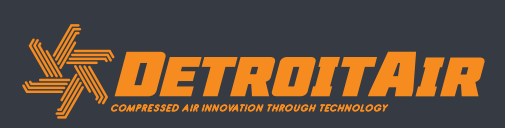

21

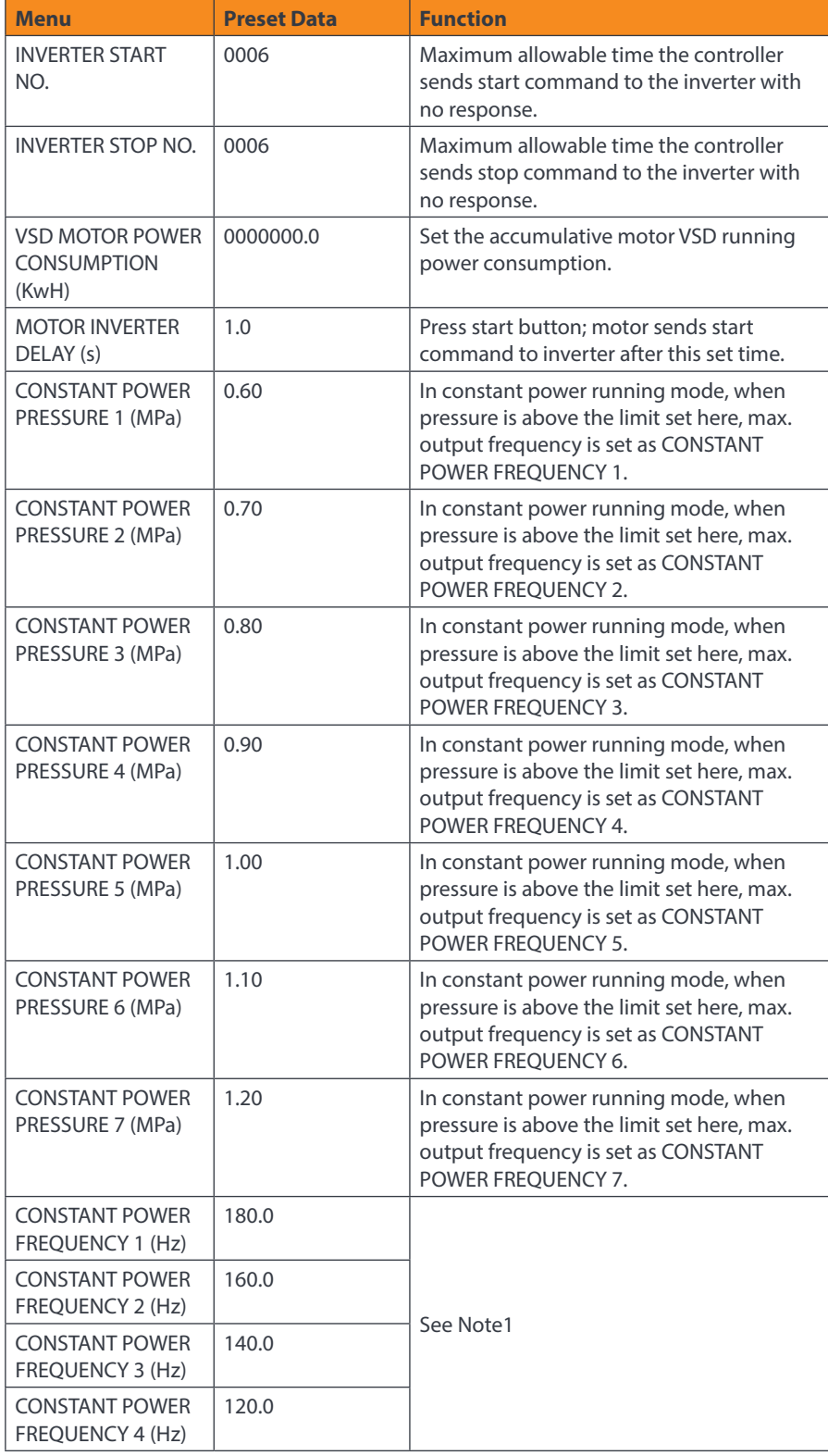

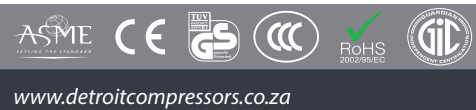

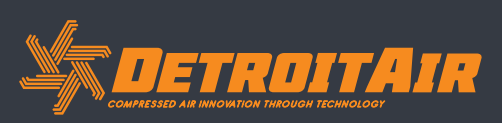

22

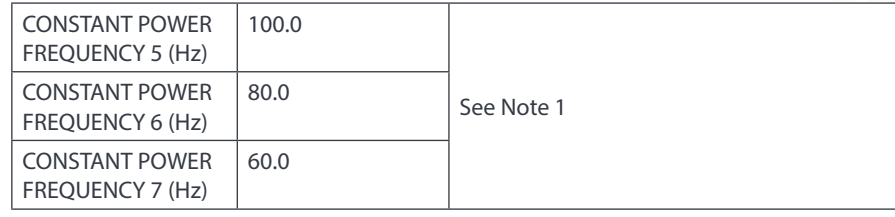

#### Note 1: In constant power running mode:

CONSTANT POWER PRESSURE 1<= CONSTANT POWER PRESSURE 2<= CONSTANT POWER PRESSURE 3<= CONSTANT POWER PRESSURE 4<= CONSTANT POWER PRESSURE 5<= CONSTANT POWER PRESSURE 6<= CONSTANT POWER PRESSURE 7

#### Note 2:

CONSTANT POWER FREQUENCY 1>= CONSTANT POWER FREQUENCY 2>= CONSTANT POWER FREQUENCY3>= CONSTANT POWER FREQUENCY 4>= CONSTANT POWER FREQUENCY 5>= CONSTANT POWER FREQUENCY 6>= CONSTANT POWER FREQUENCY 7

#### Note 3:

Suppose M>N, when CONSTANT POWER PRESSURE N is set to 00.00, CONSTANT POWER PRESSURE M and CONSTANT POWER FREQUENCY M, the setting will be invalid.

Note 4:

When constant power function is not required, set CONSTANT POWER PRESSURE to 00.00MPa.

#### *1.17 Fan VSD*

Fan VSD is used to set Fan VSD operating parameters. Fan VSD password is required for checking and modification.

#### **MAIN FUNCTIONS BELOW**

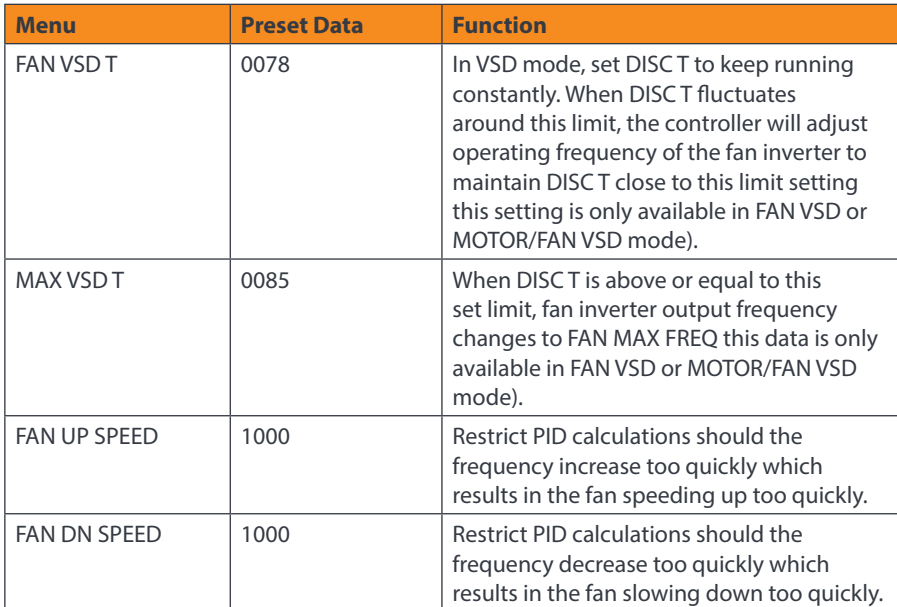

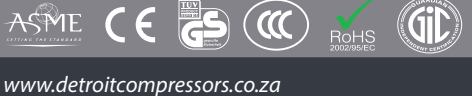

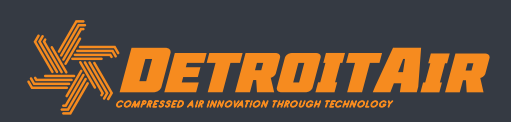

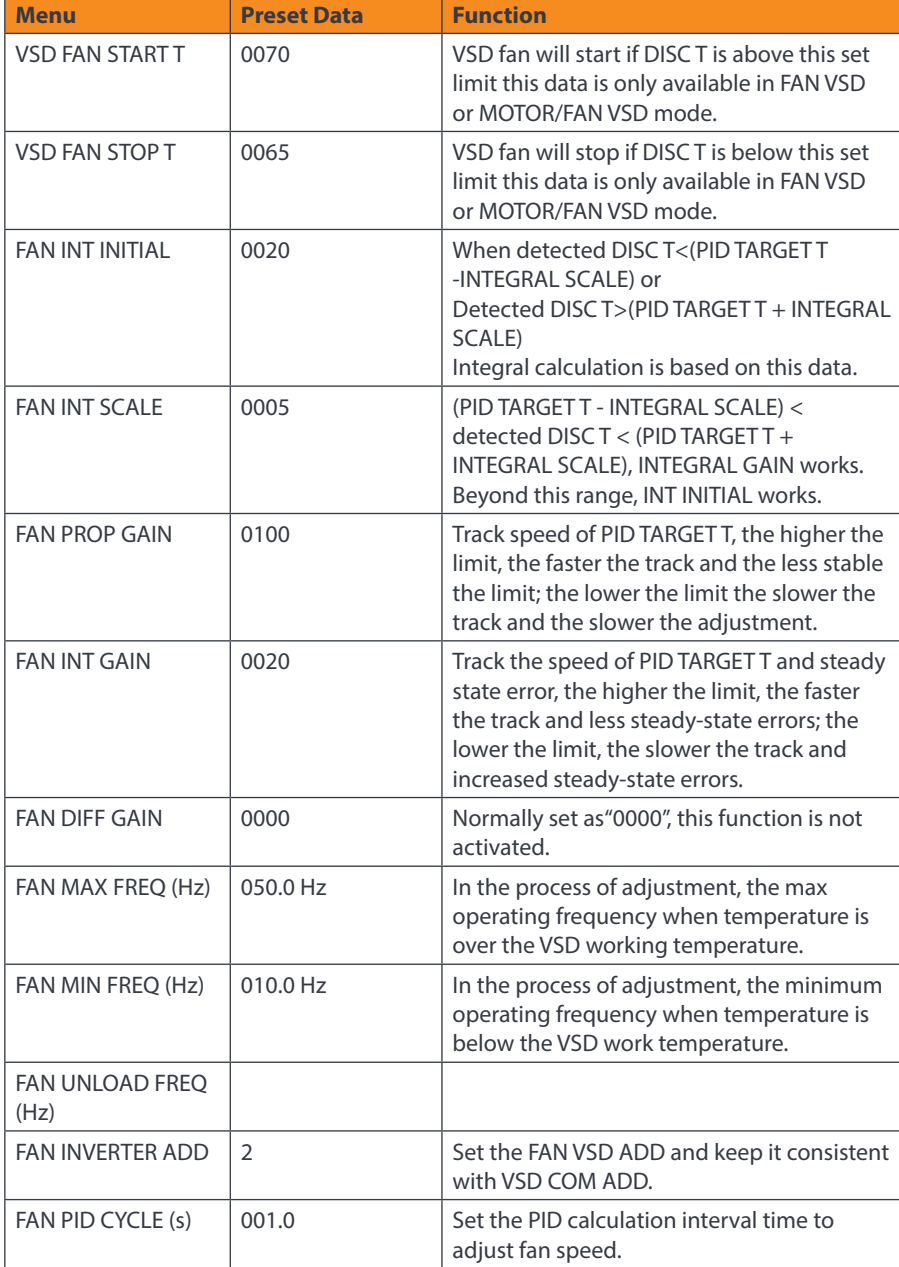

*1.18 Date*

Check and set time and date.

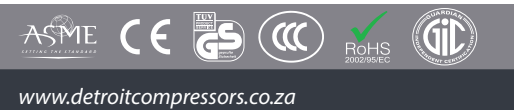

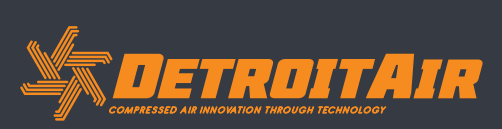

24

#### *1.19 Operation Authorization and Passwords*

Controller provides multiple passwords and access management. According to different levels of passwords, the controller provides different levels of operating authorization, details as follows:

- **1.19.1 CUSTOMER PASSWORD: FACTORY SETTINGS:** Permissions: Allows modification of all CUSTOMER PARAMETER.
- **1.19.2 FACTORY PASSWORD: FIXED:** Permissions: Allows modification of all CUSTOMER PARAMETER. Permissions: Allows modification of all BASIC PARAMETER, MOTOR VSD PARAMETER, FAN VSD PARAMETER in FACTORY PARAMETER
- **1.19.3 CALIBRATE PASSWORD: FIXED:** Permissions: Allows modification of all CALIBRATE PARAMETER settings.

#### **1.19.4 BLOCK PASSWORD:**

Permissions: Allows modification of all BLOCK PARAMETER settings.

- **1.19.5 HARDWARE CONFIG PASSWORD: FIXED:** Permissions: Allows modification of all HARDWARE CONFIG settings.
- **1.19.6 MAINTENANCE PARAMETER PASSWORD** Permissions: Allows modification of all MAINTENANCE PARAMETER settings.

#### **1.19.7 INVERTER SET PASSWORD** Permissions: Allows modification of all INVERTER SET settings.

#### **1.19.8 TOUCH CALIBRATION PASSWORD**

Permissions: Allows modification of TOUCH ACCURACY.

#### **1.19.9 SCHEDULED P PASSWORD**

Permissions: Allows modification to all SCHEDULED P PARAMETER SETTINGS.

- **1.19.10 SCHEDULED ON/OFF PASSWORD** Permissions: Allows modification to all SCHEDULED ON-OFF PARAMETER settings.
- **1.19.11 MOTOR VSD PASSWORD: FIXED:** Permissions: Allows modification of all MOTOR VSD PARAMETER settings.

#### **1.19.12 FAN VSD PASSWORD: FIXED:** Permissions: Allows modification of all FAN VSD PARAMETER settings.

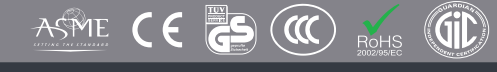

*www.detroitcompressors.co.za*

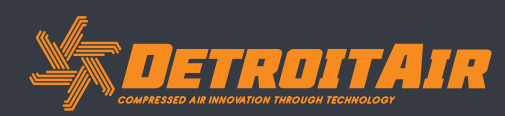

### **2. Controller Function and Technical Paramet**

*2.1 Ambient temperature*

-20°C+60°C, Humidity, ≤98%.

*2.2 Digital input & output*

6 points of digital input (function optional); 6 points of digital relay output

*2.3 Analog input & output*

1 point of Pt100 temperature input. 2 groups of three phases current input (CT provided)

*2.4 Input voltage of phases*

380V / 220V.

*2.5 High voltage, low voltage protection*

#### *2.6 Controller power supply*

#### AC16-28V, 15VA

#### *2.7 Measurement*

- 2.7.1 DISC T: 50 350°C, Accuracy:±1°C.
- 2.7.2 Running time: 0 999999 hours.
- 2.7.3 Current: 0 999.9A.
- 2.7.4 Pressure: 0 1.60MPa. Accuracy 0.01MPa.

#### *2.8 Phase anti-reversal protection*

When compressor stops and detects a phase reversal, it will alarm; response time  $\leq 1$ s.

#### *2.9 Motor protection*

This controller provides open phase, unbalance and overload protection of motor supply and also provides overload protection to the fan motor.

2.9.1. Open phase protection: When any phase opens circuit the motor will be shut off; the response time equals the set time. This function is not activated when OPEN PHASE PROTECTION time is set over 20s.

2.9.2. Unbalance protection: When MAX-MIN current > SET DATA \*MIN current/10. Response time is 5s.

2.9.3. Protection features of overload (time unit: second), please see the following table 2.9.3.1 for your reference. Multiple = Iactual/Iset, response time is shown in the following table (table 2.9.3.1) according to overload multiples from 1.2 times and 3.0 times.

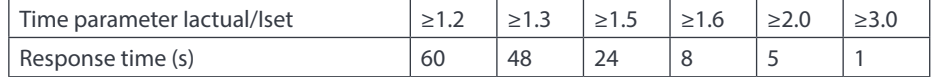

*Table 2.9.3.1 - Curve table for protection of motor*

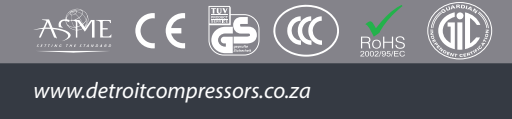

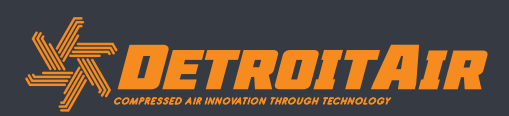

#### *2.10 Temperature protection*

When the actual temperature measured is higher than temperature set limit. Response time ≤2s.

#### *2.11 Contact capacity of output relay*

250V, 5A. Contactor expected life: 500 000 activations.

#### *2.12 Current error reporting is less than 1.0%*

#### *2.13 RS485 communication port*

1 output port is for block mode or computer communication. The other is for inverter communication, like reading inverter run parameters, controlling inverter on-off or adjusting inverter frequency.

*2.14 Remote controlling the compressor*

When set as REMOTE, the user can remotely control the compressor.

### **3. Model and Specification**

#### *3.1 Model explanation*

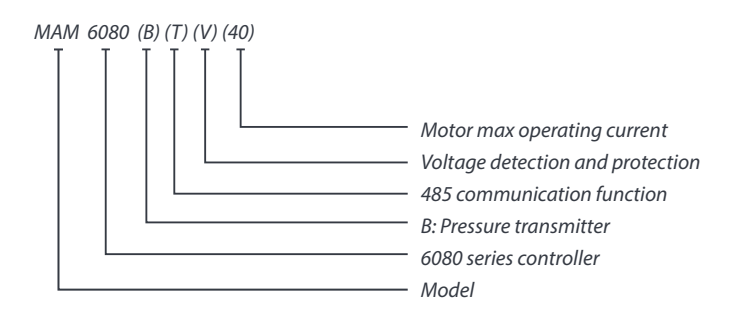

#### *3.2 Power specification sheet for corresponding motor specification*

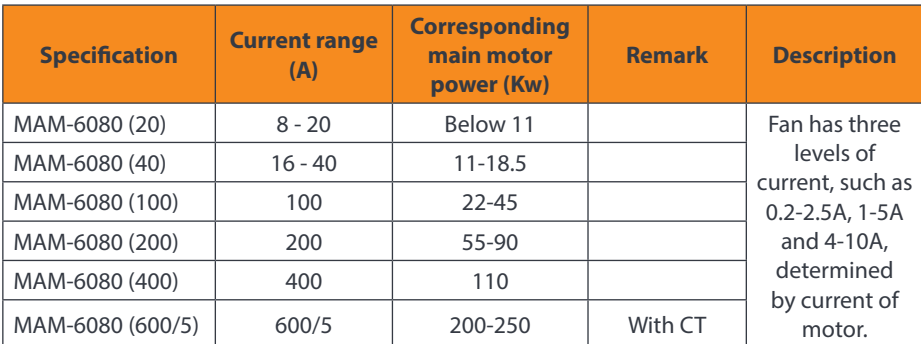

*Table 3.2.1 Power specification sheet for corresponding motor.* 

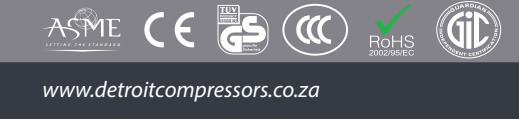

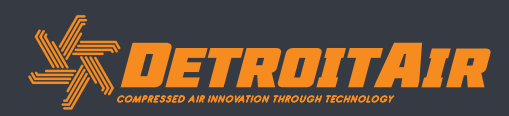

### **4. Installation**

#### *4.1 CT Installation*

The CT must be installed where the current of motor power cables can be measured; thus the controller can be set according to specification on the motor data plate. Detailed dimensions are shown below:

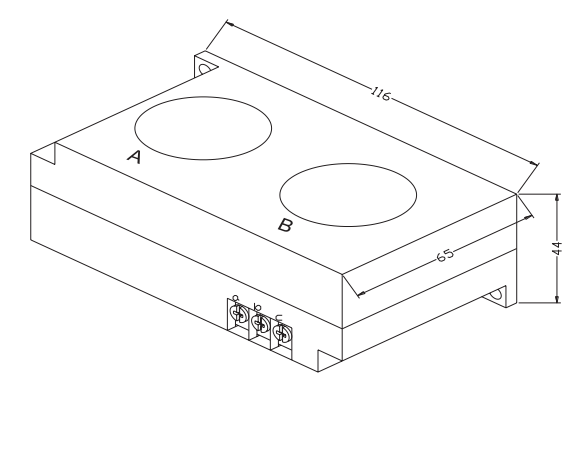

#### **4.1.1 Structural dimension of CT1 (ф36hole) 4.1.2 Installation dimension of CT1**

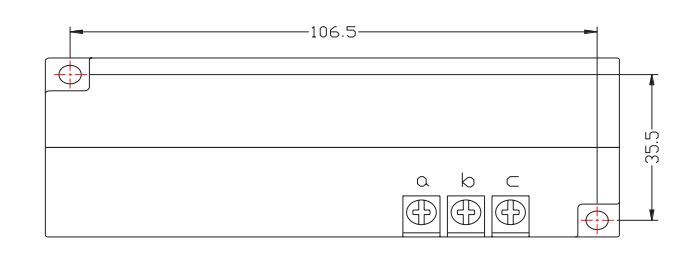

#### **4.1.3 Structural dimension of CT2 (ф10hole) 4.1.4 Installation dimension of CT2**

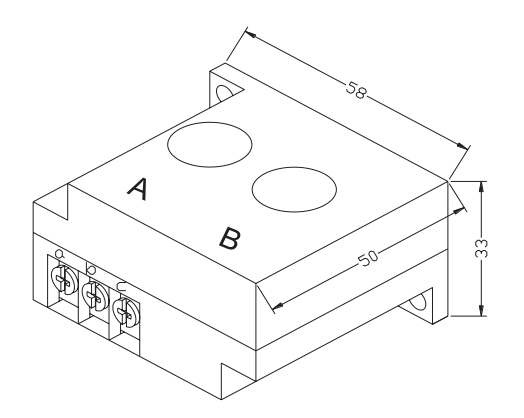

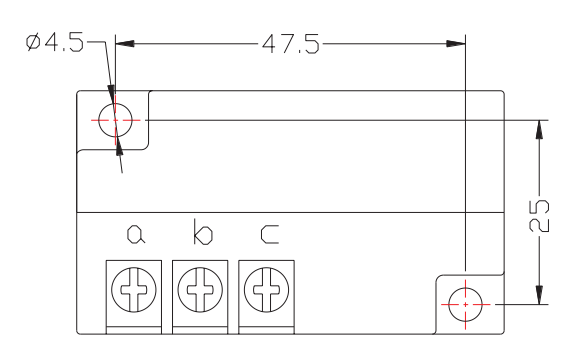

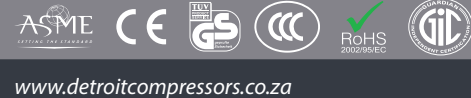

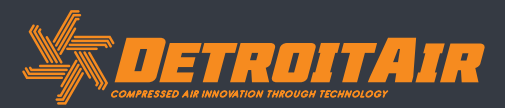

### *Installation (Cont).*

#### *4.2 Controller Installation - MAM-6070 / MAM-6080 / MAM-6090*

#### **4.2.1 Controller dimensions - MAM-6070**

*www.detroitcompressors.co.za*

 $\mathcal{L}(\mathbb{C})$ 

Gil

 $R<sub>o</sub>$ HS

ASME CE ES

When installing the controller, room should be left around the controller for wiring. Specific dimensions shown below:

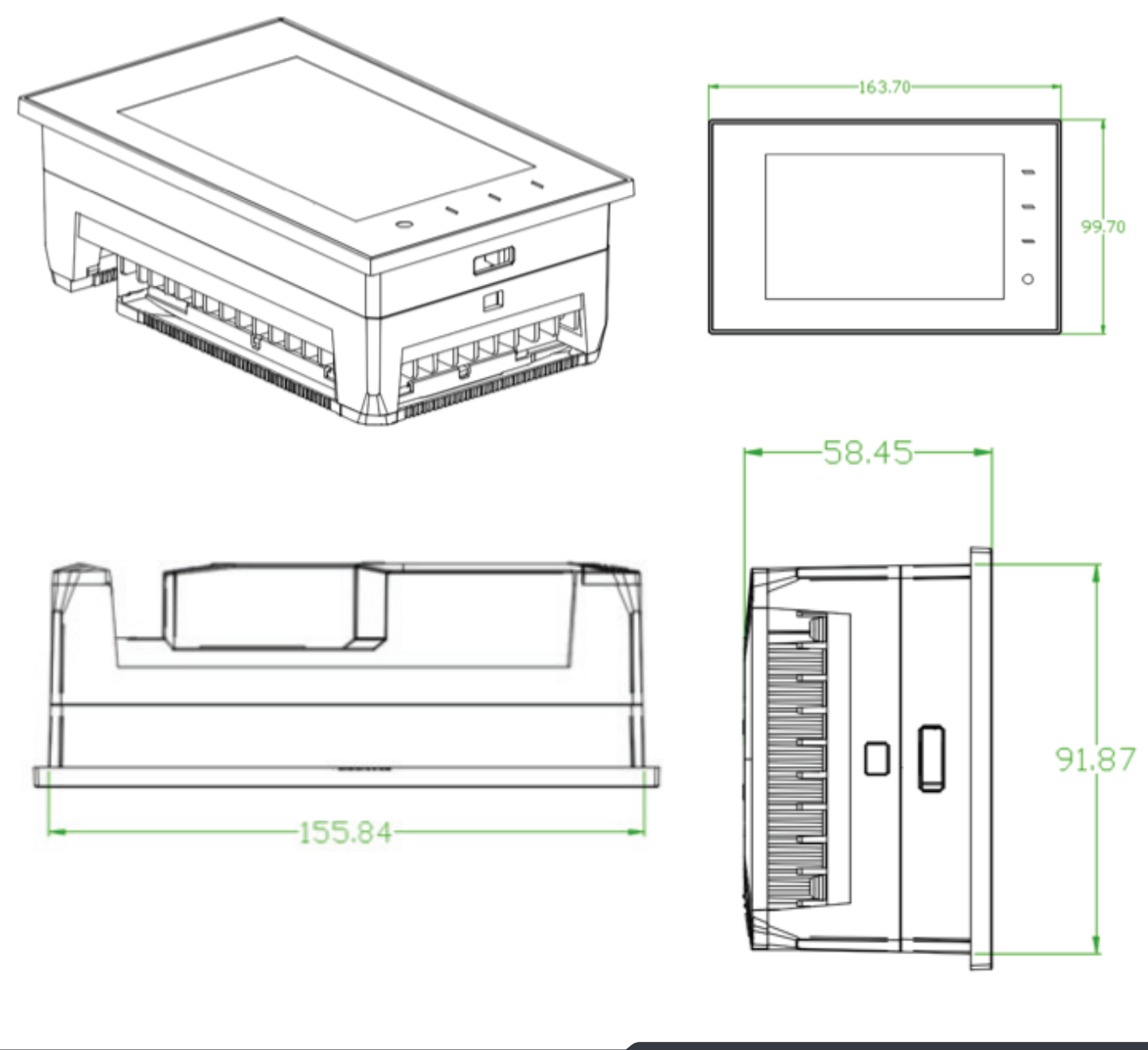

**DETROITAIR** 

### *Installation (Cont).*

**4.2.2 Hole size - MAM-6070**

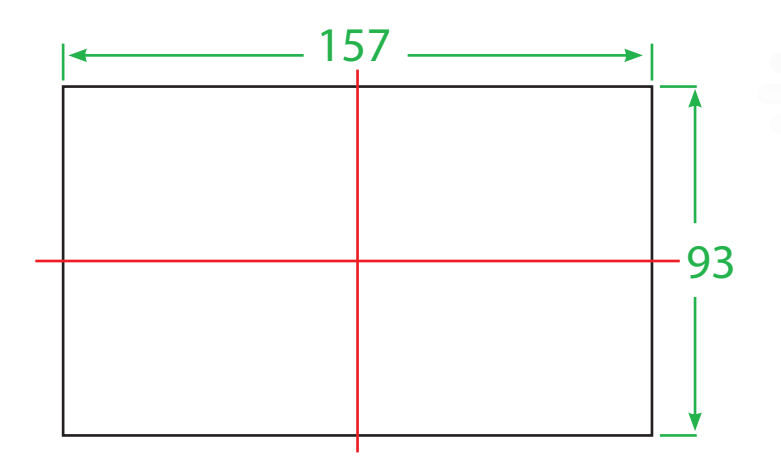

**4.3.1 Controller dimensions - MAM-6080**

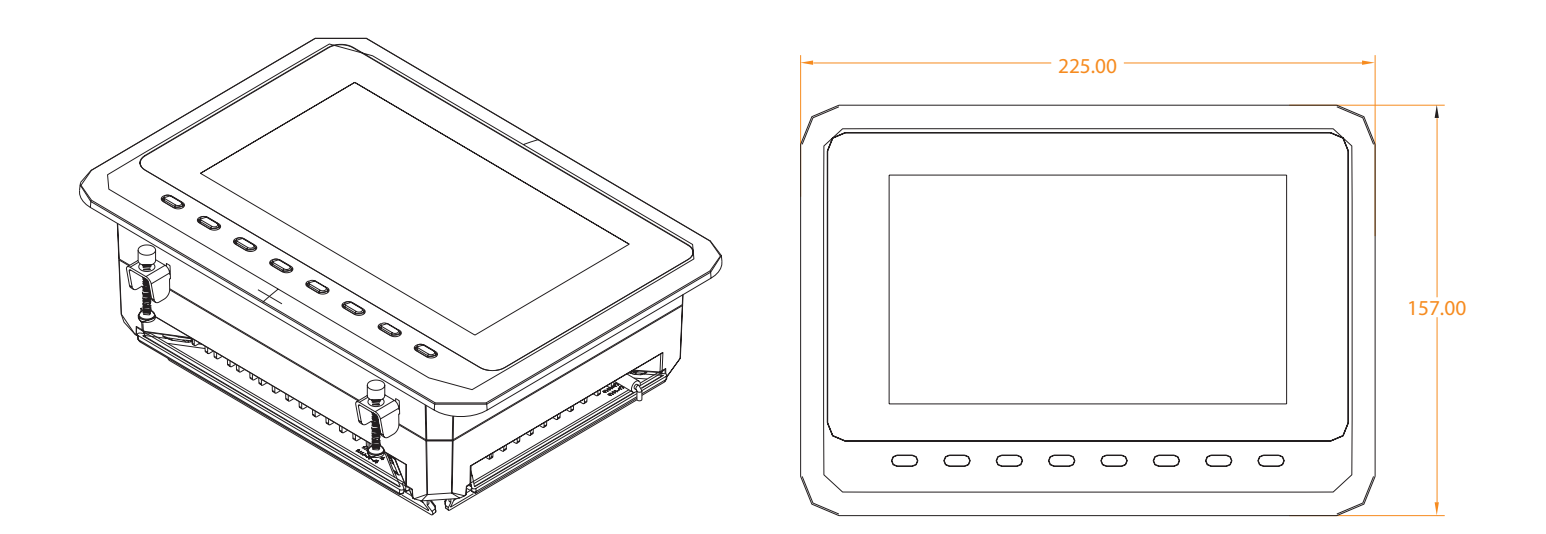

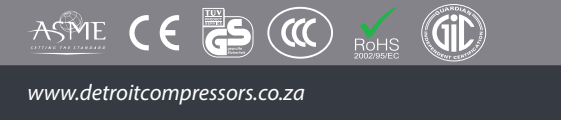

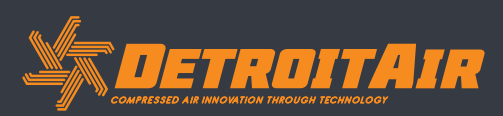

30

### *Installation (Cont).*

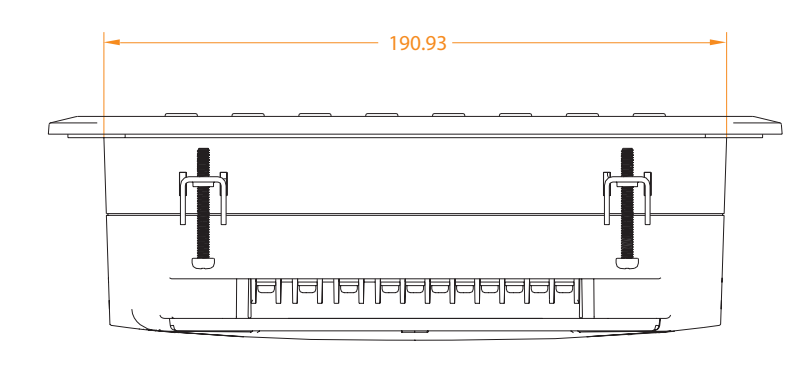

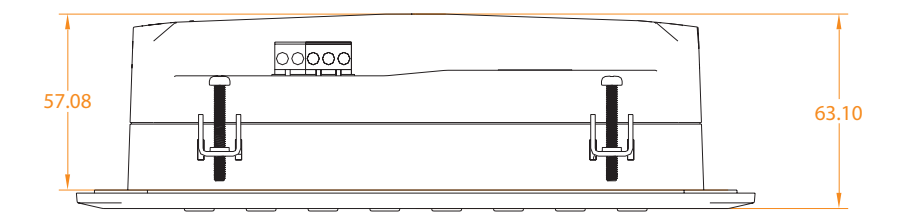

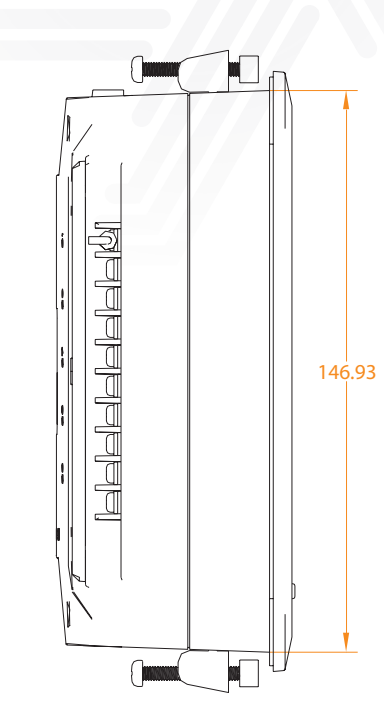

#### **4.3.2 Hole size - MAM-6080**

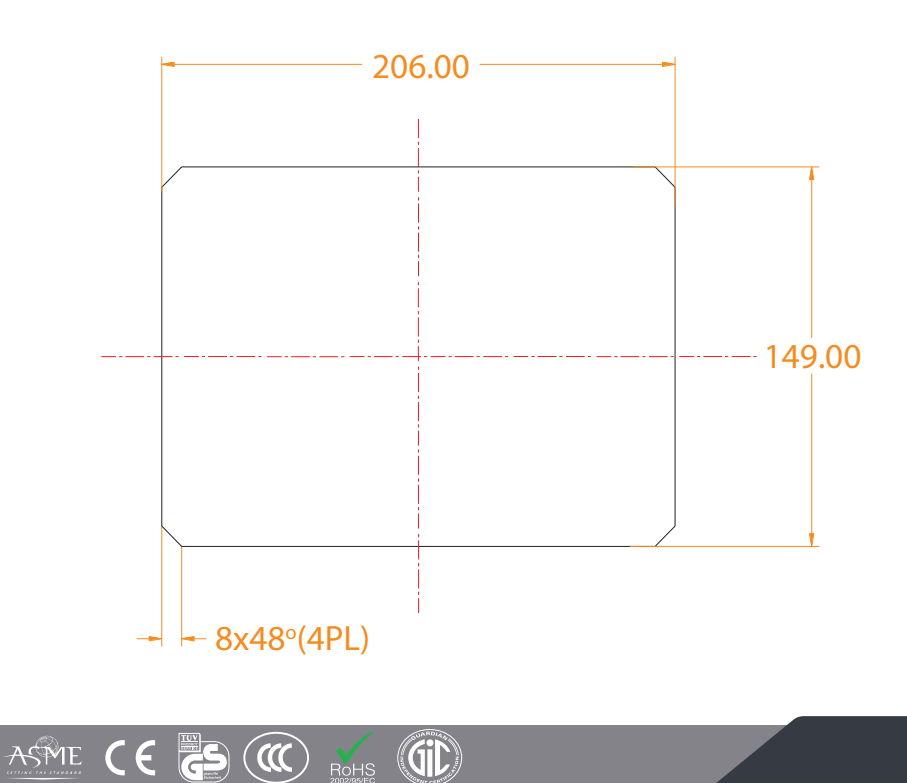

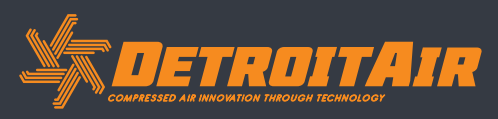

*www.detroitcompressors.co.za*

### *Installation (Cont).*

**4.4.1 Controller dimensions - MAM-6090**

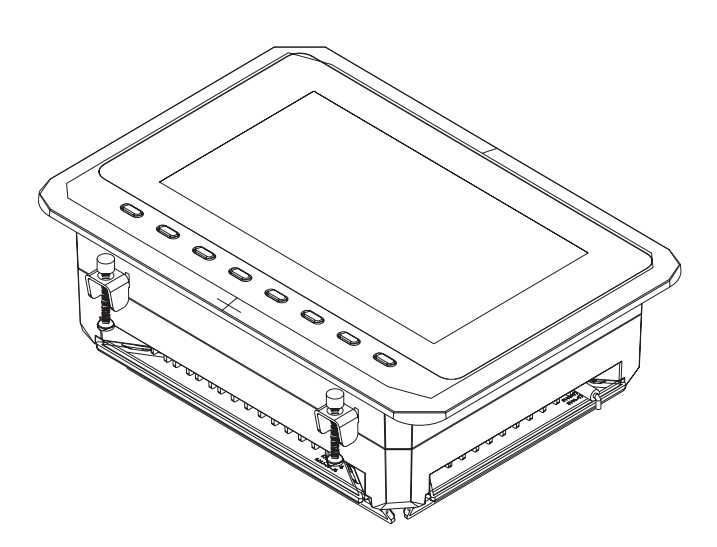

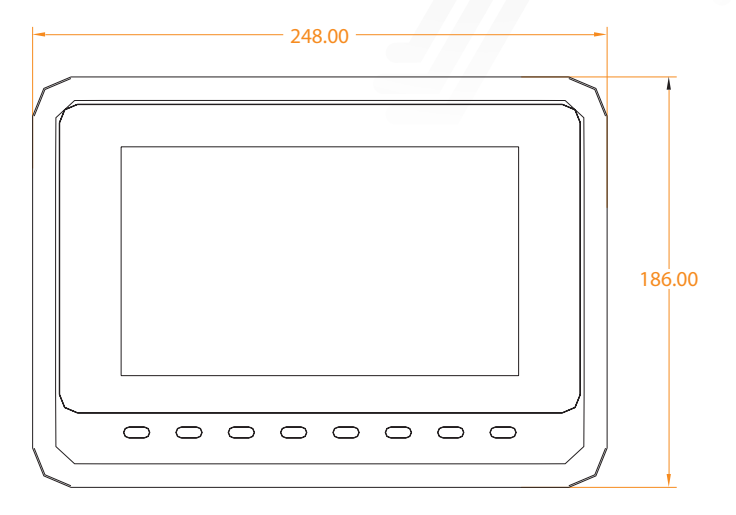

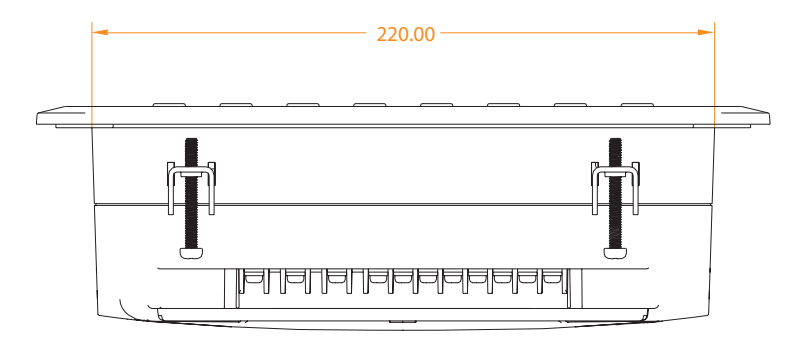

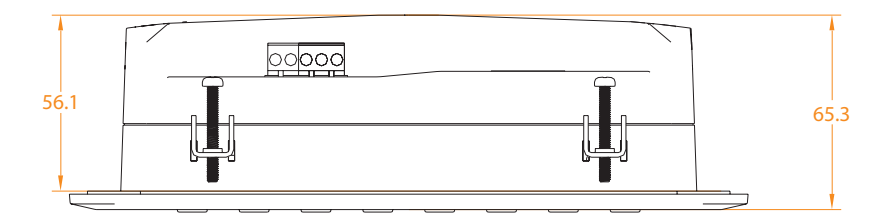

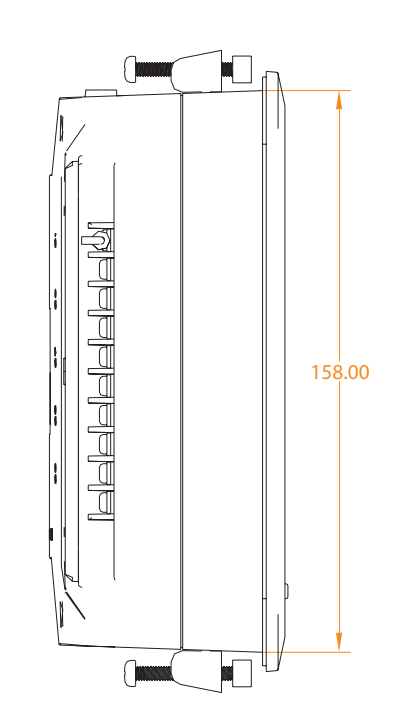

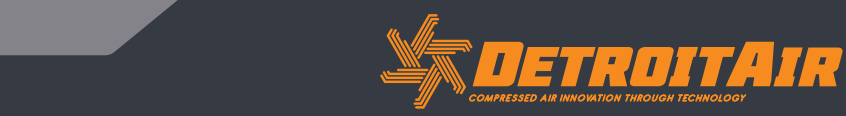

32

*www.detroitcompressors.co.za*

ASME CE SO CO ROHS (GID)

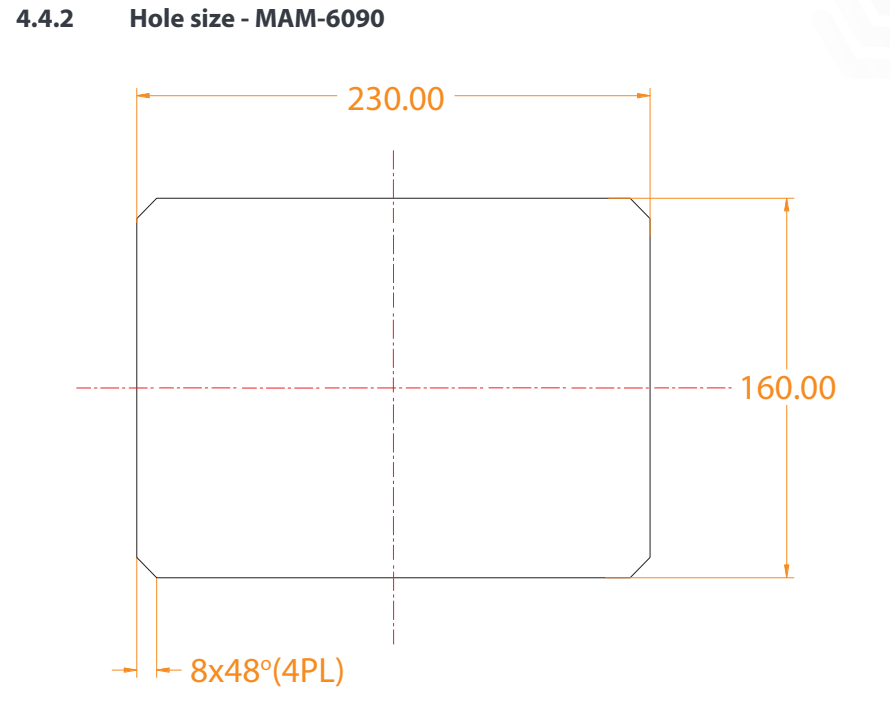

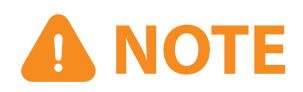

*Although the rear of the controller cabinet is 190.93mm, the cut-out hole size should be at least 206mm. After connecting the cables in the rear of the controller cabinet, there will be about 10-15mm more space required. You can save the step of detaching cables when installing the controller.* 

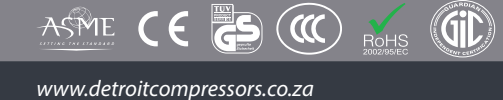

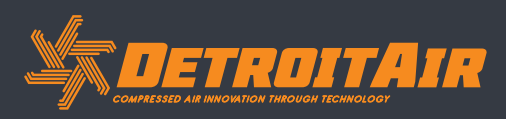

### **5. Alarm Functions**

#### *5.1 Air Filter Alarm*

#### **1.** *Air filter blockage check:*

 In HARDWARE CONFIG, there is an air check function setting in the digital input terminal. The monitor displays AIR BLOCK by checking that the pressure differential switch is closed.

#### **2.** *Air filter runtime alarm:*

The text displays AIR TIME END when set life time of the air filter is reached.

#### *5.2 Oil Filter Alarm*

#### **1.** *Oil filter blockage check:*

 In HARDWARE CONFIG, there is an oil pressure check function setting in the digital input terminal. The monitor displays OIL BLOCK by checking that the pressure differential switch is closed.

#### **2.** *Oil filter runtime alarm:*

The text displays OIL TIME END when set life time of the oil filter is reached.

#### *5.3 O/A Separator Alarm*

#### **1.** *O/A separator blockage check:*

In HARDWARE CONFIG, there is O/A check function setting in the digital input terminal. The monitor displays O/A BLOCK by checking that the pressure differential switch is closed.

#### **2.** *O/A filter runtime alarm:*

The text displays O/A TIME END when set life time of the oil filter is reached.

#### *5.4 Lubricant Alarm*

The screen displays LUBE TIME END when set life time of the lubricant is reached.

#### *5.5 Grease Alarm*

The screen displays GREASE TIME END when set life time of the grease is reached.

#### *5.6 Discharge High Temperature Alarm*

RoHS

**CiC** 

The screen displays DISC T HIGH when DISC T is higher than the ALARM DISC T setting in FACTORY PARAMETER.

34

 $\alpha$ 

ASME

### **6. Controller Protection**

#### *6.1 Motor Protection*

MAM-6080 compressor controller provides overload, open phase, unbalance, high voltage, and low voltage protection to the motor and overload protection to the fan motor.

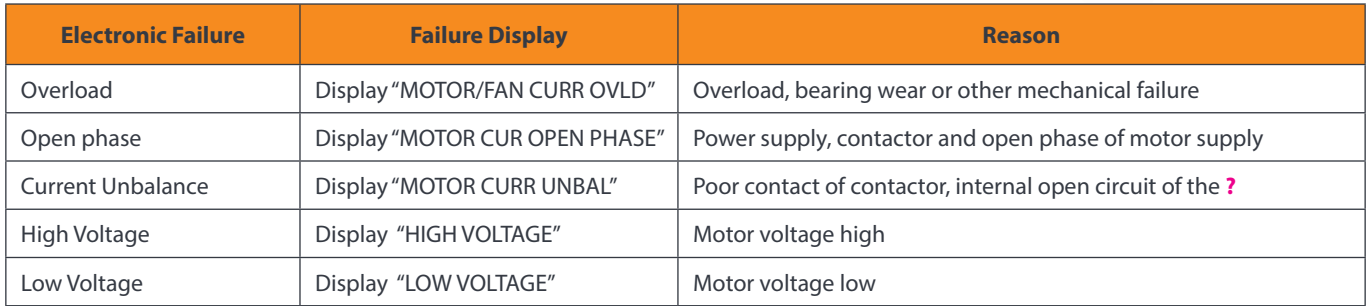

#### *6.2 Protection of Discharge Temperature High*

When DISC T is above the STOP DISC T, the controller will alarm and stop the machine. THIS FAULT displays DISC T HIGH.

#### *6.3 Protection of Air Compressor (anti-reverse rotation)*

When the compressor is in a stopped state and the three input phase sequence is not in order, THIS FAULT displays PHASE WRONG1, the controller will not start the motor. Change the position of any two phase power lines and check the rotation of motor.

#### *6.4 Protection of Air compressor Against Open Phase (dropped phase)*

When the compressor is in a stopped state and an open phase is detected, THIS FAULT displays PHASE WRONG2, and the controller will not start the compressor. Check the three phase inputs.

#### *6.5 Protection of Air Pressure High*

When the AIR P is above the MAX LIM P, the controller will alarm and stop the machine. THIS FAULT displays HIGH P.

#### *6.6 Protection of Sensor Fault*

ASME

When the pressure sensor or temperature sensor is disconnected, the controller will alarm and stop the machine. THIS FAULT displays \*\*SENSOR FAULT.

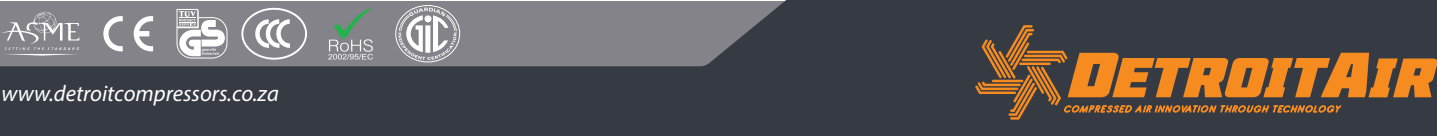

35

## **7. Troubleshooting**

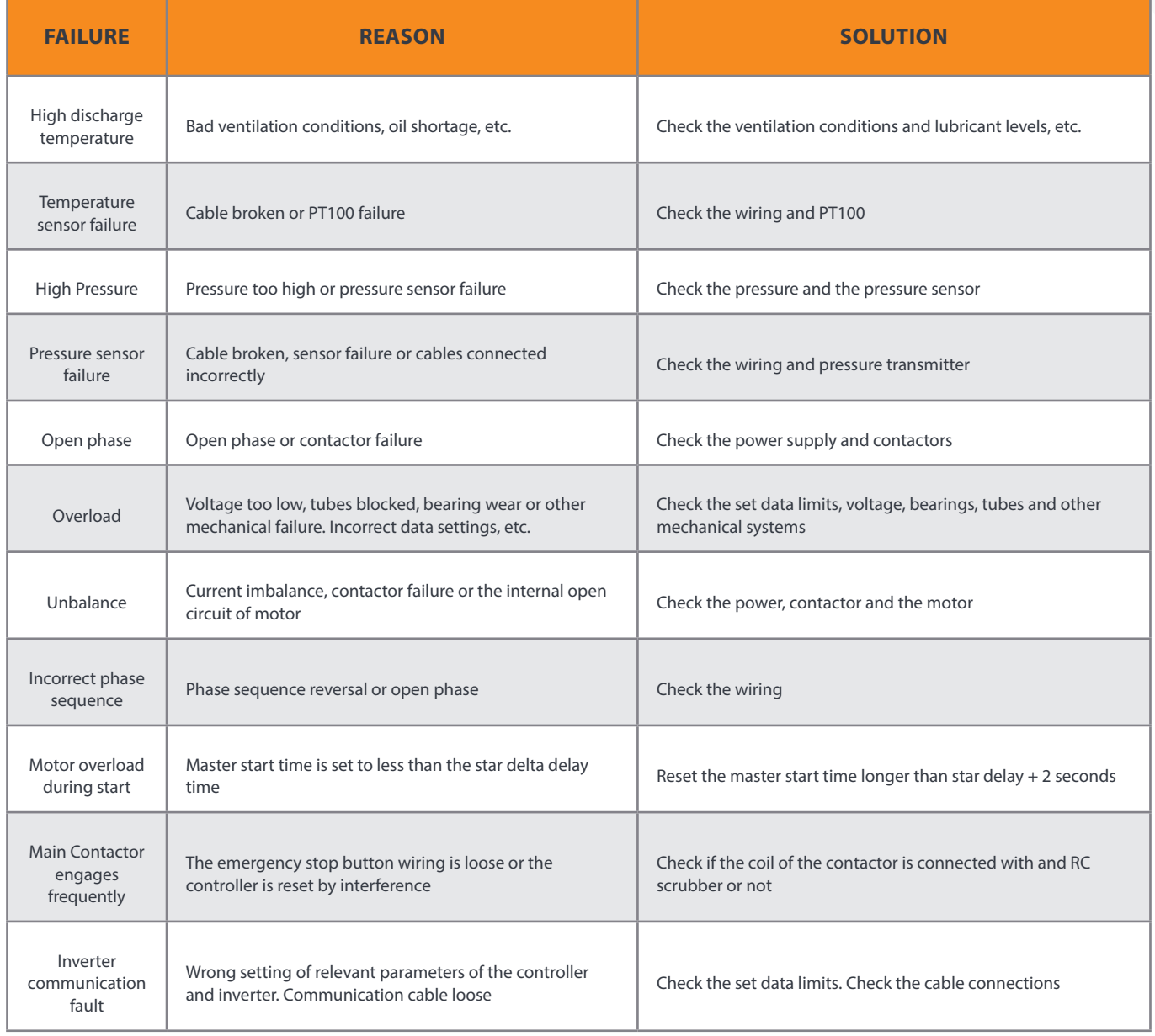

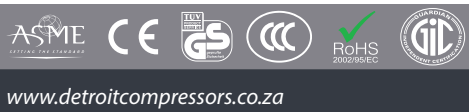

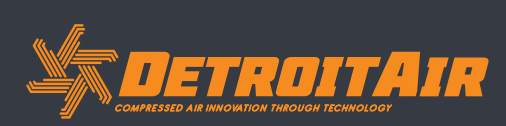

### **8. Block Control and Network Communication**

#### *8.1 Block Control*

MAM-6080 control systems can work in block mode with MAM series compressors (with communication function). A maximum total of 16 compressors can work together in a network. Block mode can be set as VSD–VSD,PF-PF or VSD-PF. The cable connection for block mode control is as below - 1,2 terminals (RS485 terminal) are used for block mode.

In BLOCK PARAMETER SET menu, set as VSD-VSD or PF-PF. The master selects compressors to work according to the TOTAL RUNTIME and balances operating hours among the machines. Compressors with shorter running time are chosen to start and compressors with longer running time are chosen to stop with priority.

In BLOCK PARAMETER SET menu, set as VSD-PF, the master activates first, the other compressors work according to the TOTAL RUNTIME. Compressors with shorter running times are chosen to start and compressors with longer running time are chosen to stop with priority.

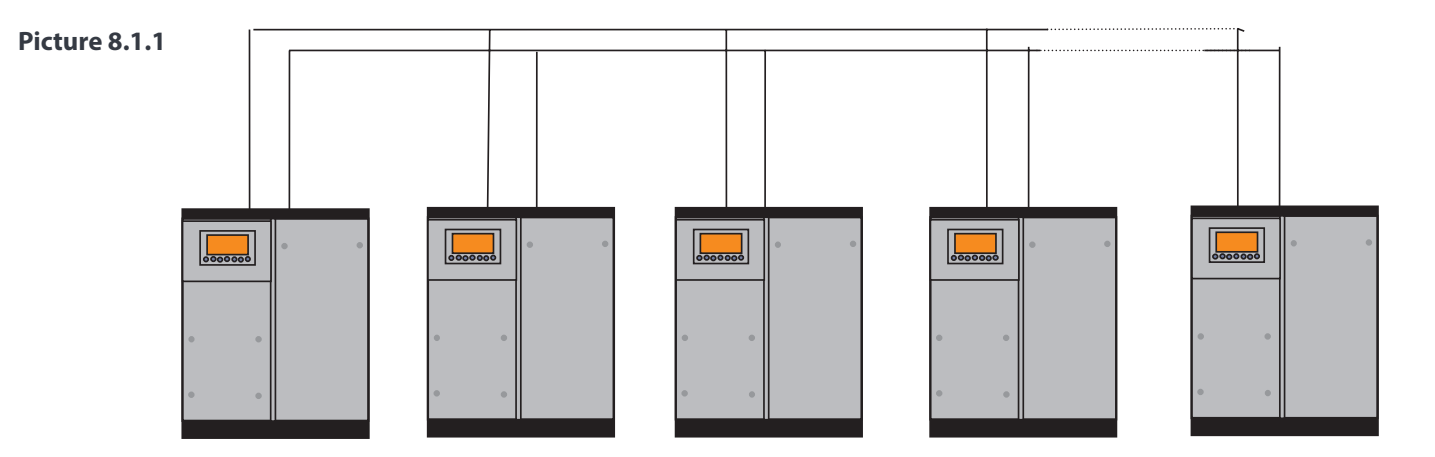

The compressor with COM ADD 0001 is the master, others are slaves. Any one MAM series compressor can be set as a master or slave.

#### **1.** *Block Control Settings:*

#### **Set as a master:**

Set the COM ADD in USER PARAMETER to 001

According to user requirements, set COM MODE, BLOCK NUMBER, TURN TIME, BLOCK LOAD P, BLOCK UNLD P, BLOCK DELAY, BLOCK MODE. After setup, the controller needs to be powered off and restarted to save the new settings.

#### **Set as a slave:**

When MAM-6080 controller serves as a slave, it is only necessary to set COM MODE as BLOCK, COM ADD can be set from 2-16 in sequence according to the quantity of compressors. BLOCK STATUS set as SLAVE.

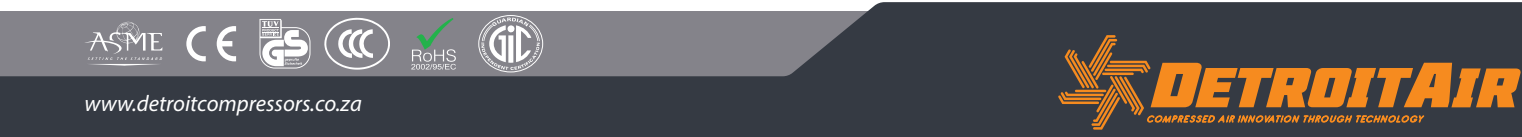

37

### *Block Control and Network Communication (Cont).*

#### **2.** *Start, Stop Block mode:*

Make sure block cables are connected correctly; the parameter of the compressors in block mode must also be set correctly. Activate the master; the master controls the compressors in the network automatically according to the AIR P readings. When manually stopping the master, block control stops at the same time, thus the master will no longer send commands to the compressors in the network.

#### *8.2 Network Communication*

MAM-6080 controller supports MODBUS RTU protocol and can serve as a slave when connected with other equipment. It supports 03, 06, 16 MODBUS command systems. Communication baud rate is 9600BPS; 1 start bit, 8 data bits, 1 stop bit and even parity. For MODBUS register address, please see MODBUS communication manual.

### **9. Inverter Control**

#### *9.1 485 Communication Control*

There is one spare port for RS485 to communicate with the inverter. User can start or stop controller through RS485, it transfers the output frequency based on PID calculation to inverter through 485 port. This is how to adjust inverter output frequency and realise constant pressure and temperature. The baud rate is fixed as 9600BPS when RS485 controls inverter. Different inverter data format can be set in INVERTER SET in FACTORY PARAMETER. MOTOR INVERTER is suggested to be set as 0001; FAN INVERTER is suggested to be set as 0002.

In order to be compatible with a different inverter, set the item such as CURR(R) ADD, VOLT(R) ADD, FREQ(R) ADD , POWE(R) ADD, RUN(W) ADD, ERR STATE(R) ADD, FREQ(W), RESET(W) ADD. For different inverters, amplification of current, voltage, frequency, and power is different. Write a formula to every parameter to transfer current, voltage, frequency, and power of inverter to one digit data.

Relative parameter introduction is as below; please take the Schneider 67,71 inverter as example.

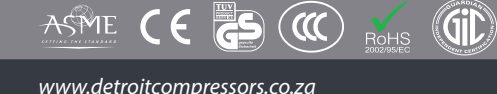

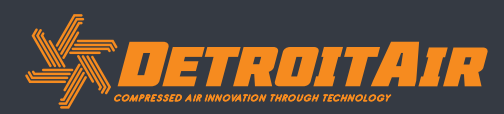

### *Inverter Control (Cont).*

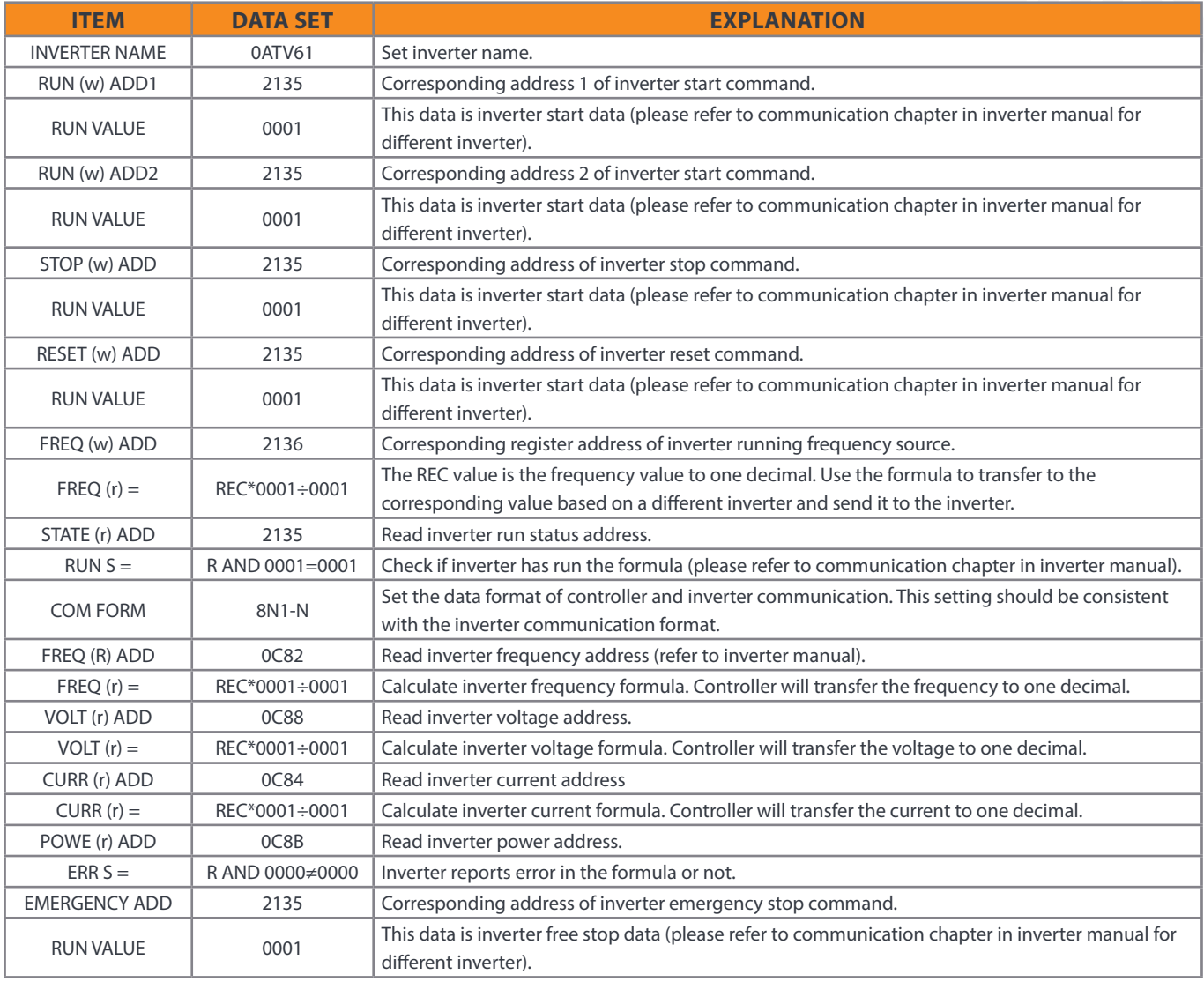

Firstly, the controller sends 0 to corresponding register of "STATE(R) ADD" to the inverter. After delay, it sends 1 to corresponding register of "RUN1(W) ADD".

After another delay, it reads " RUN S" register, and calculates if the inverter is running based on the set formula.

Calculation of the output frequency is based on the comparison of pressure detected and pressure set. This value is sent to corresponding address of "FREQ(R) ADD" through formula operation.

#### *Schneider inverter parameter settings:*

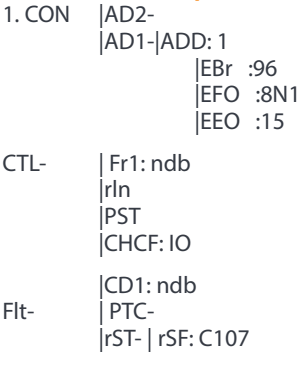

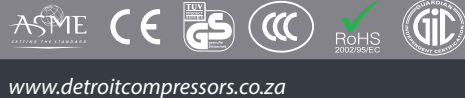

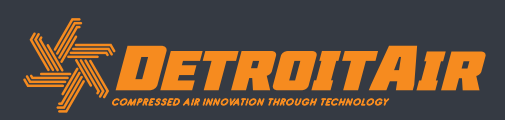

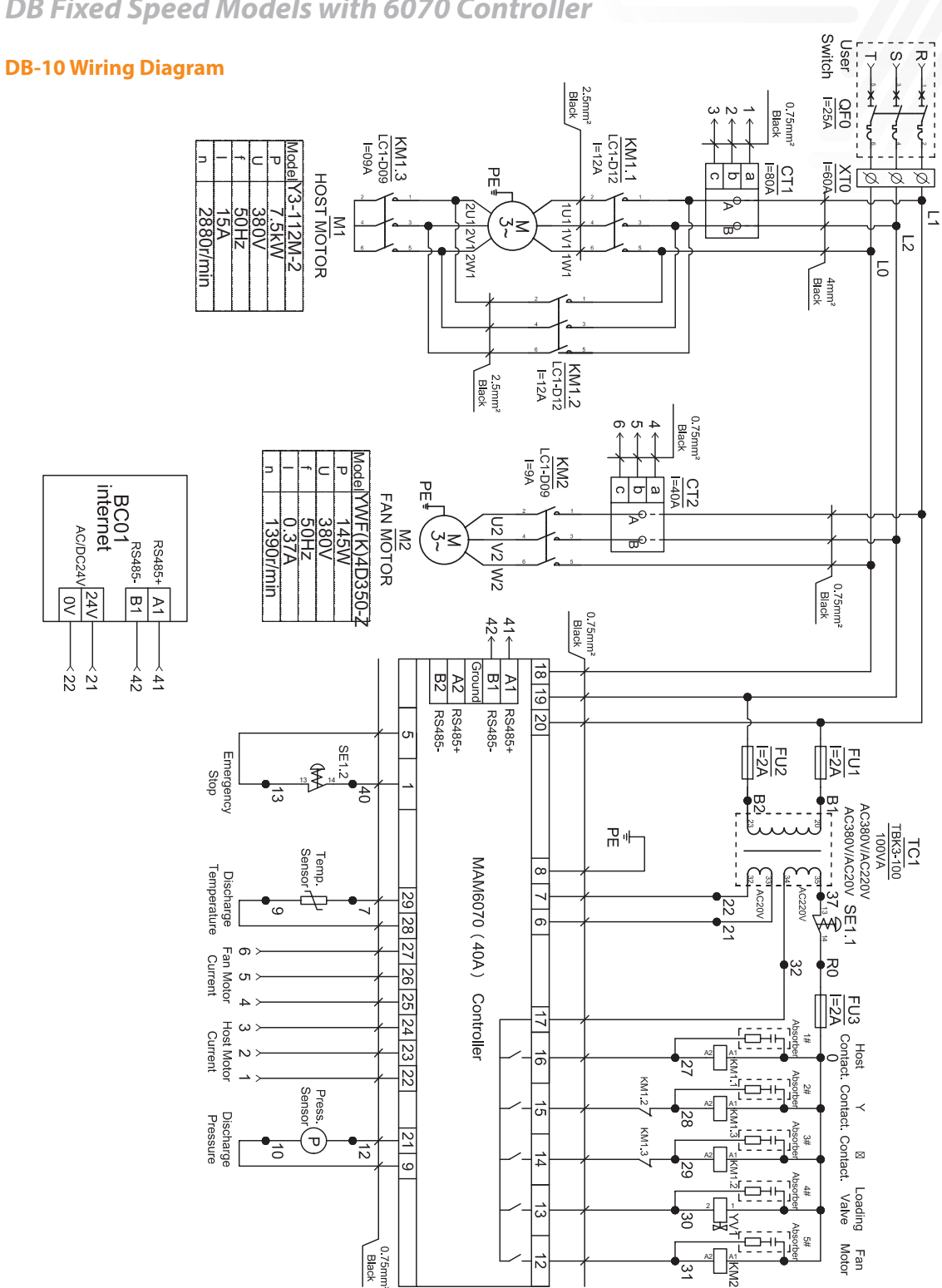

### **10. Schematic Wiring Diagram**

*10.1 DB Fixed Speed Models with 6070 Controller*

ASME CE

 $\circledR$ 

**Git** 

 $R<sub>o</sub>$  HS

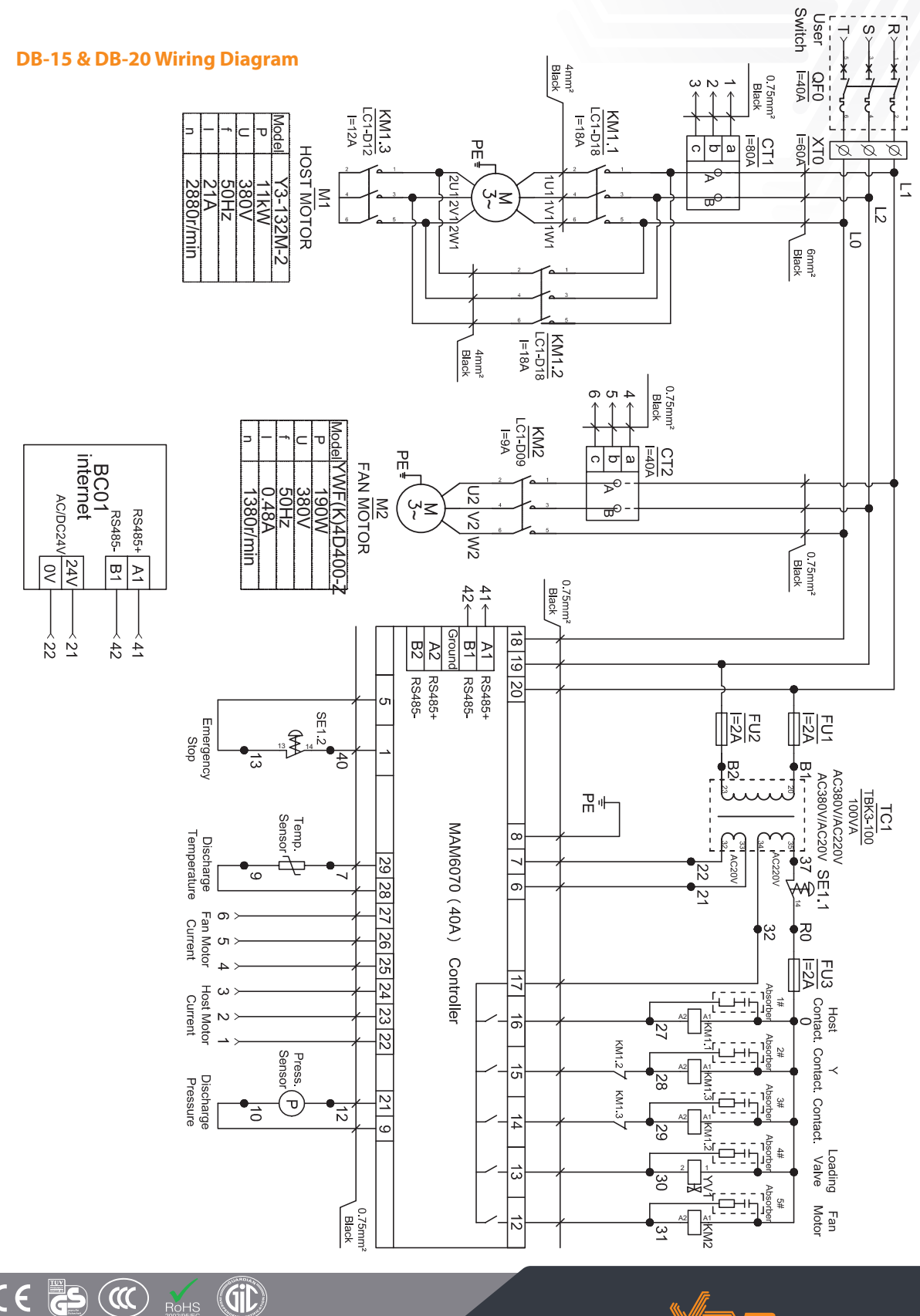

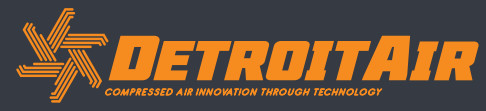

41

 $R<sub>on</sub>$ 

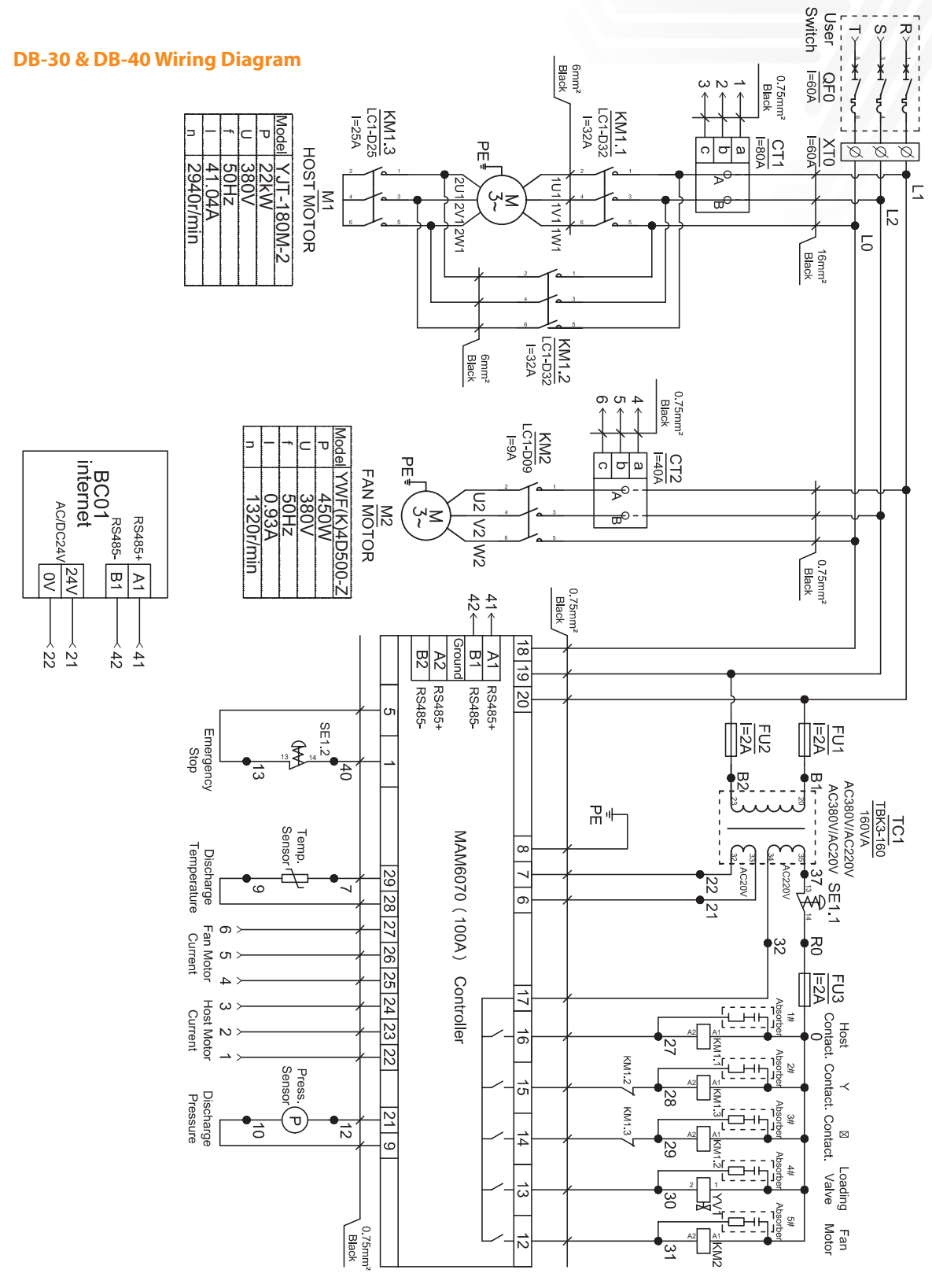

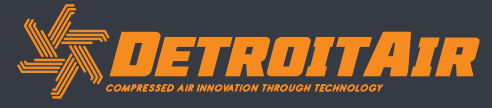

42

*www.detroitcompressors.co.za*

 $\circledR$ 

**Git** 

 $R<sub>o</sub>$  HS

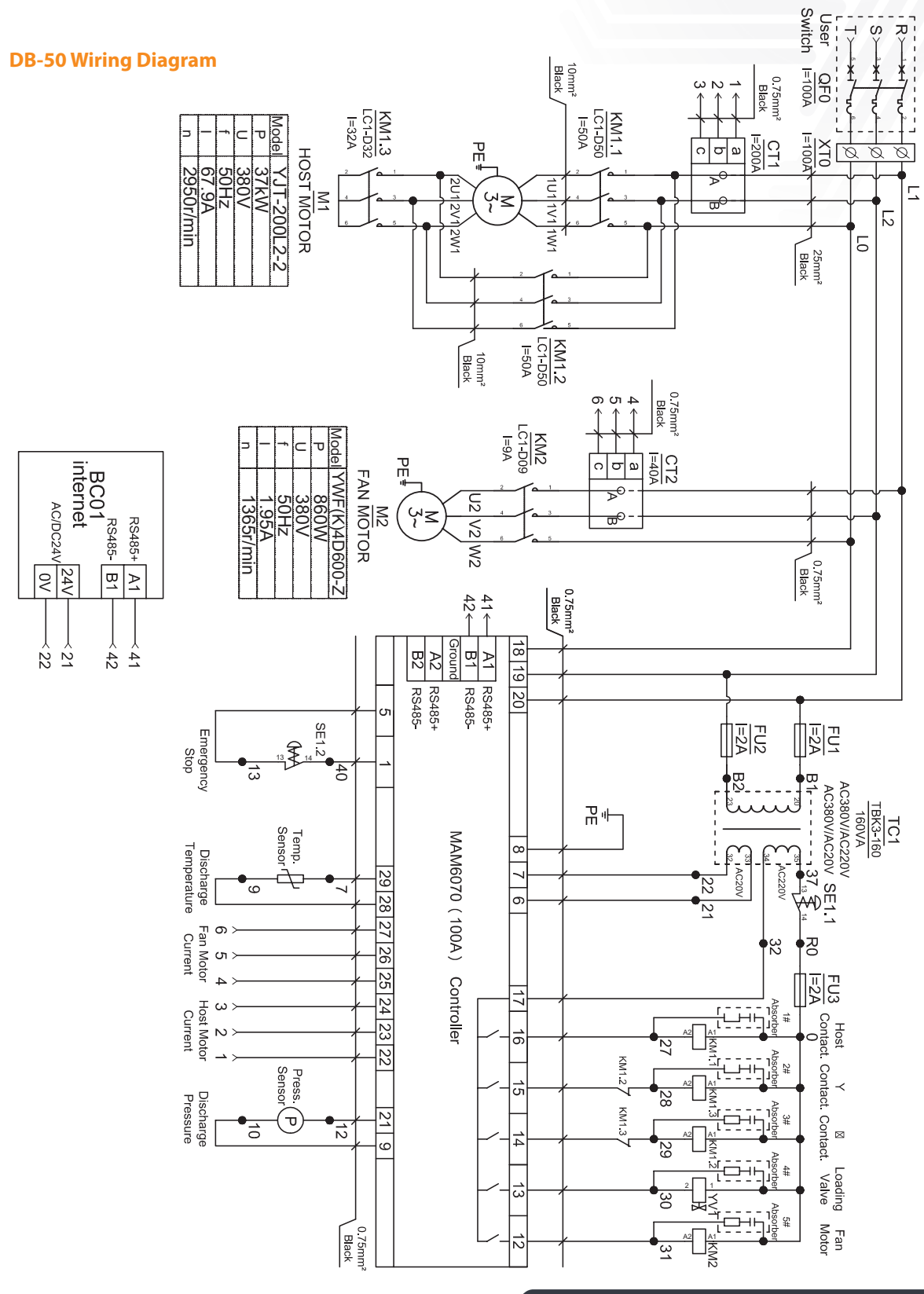

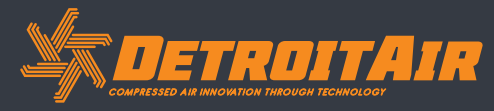

43

 $\circledR$ 

**Git** 

 $R<sub>o</sub>$  HS

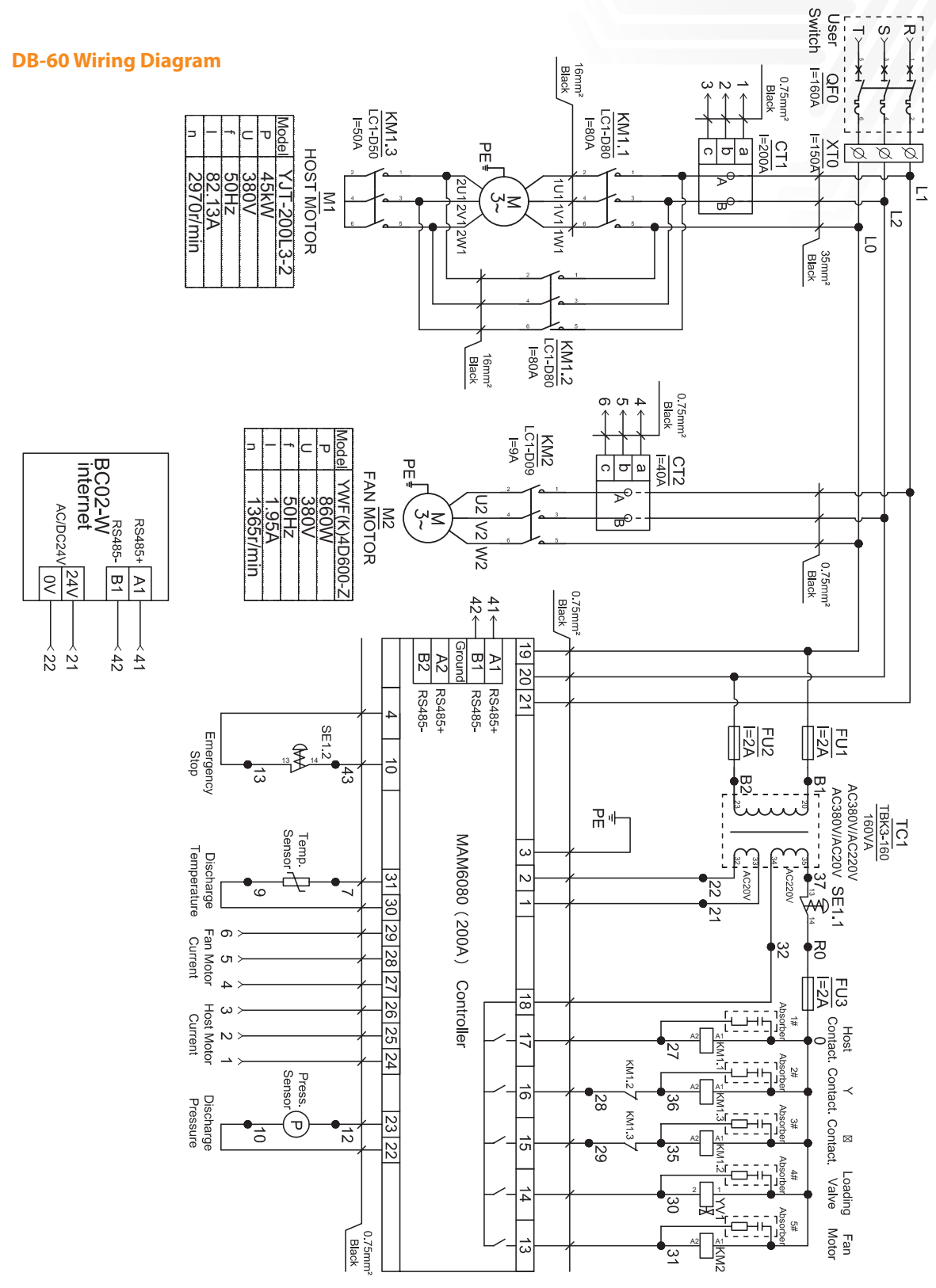

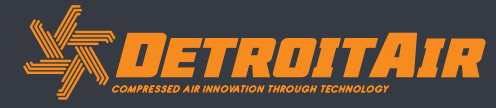

44

*www.detroitcompressors.co.za*

ASME CE ES

 $\circledR$ 

**Git** 

 $R<sub>o</sub>$  HS

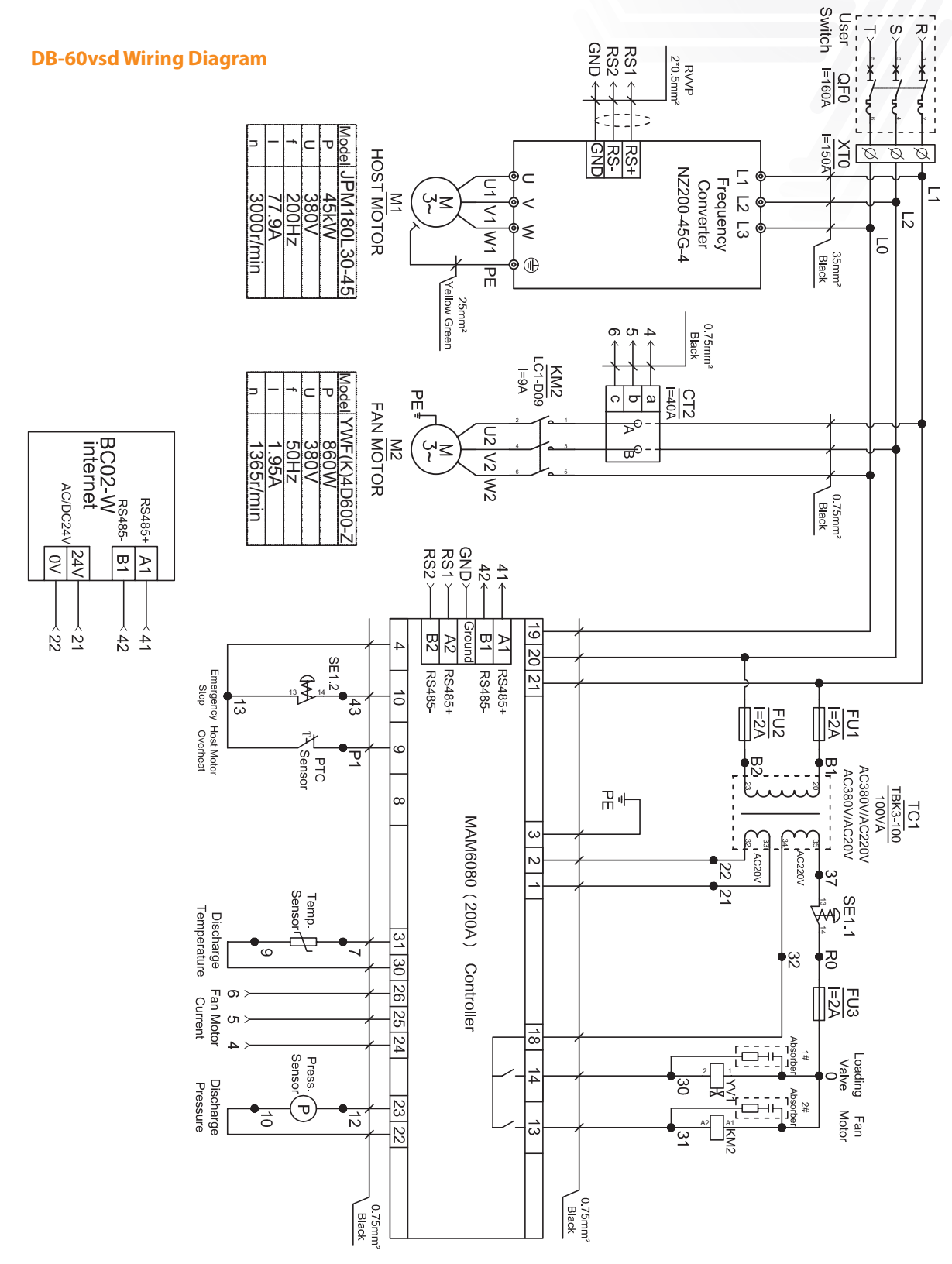

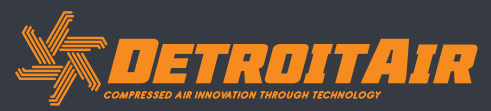

45

*www.detroitcompressors.co.za*

ASME CE ES

 $\circledR$ 

Gid

RoHS

# *Schematic Wiring Diagram (Cont.)* **DB-75 Wiring Diagram**

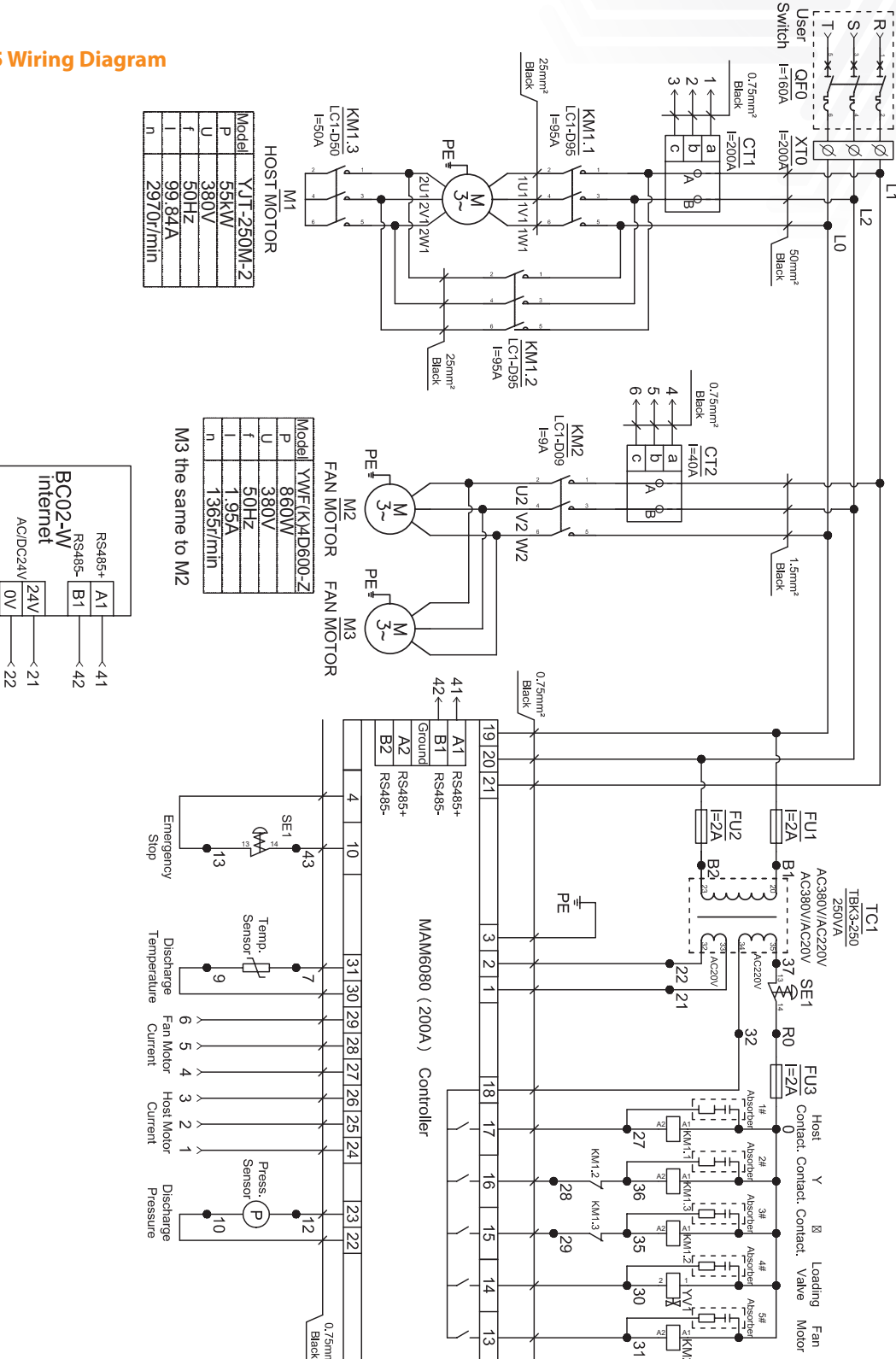

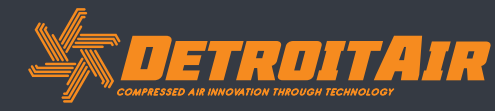

46

*www.detroitcompressors.co.za*

 $\circledR$ 

**Git** 

 $\begin{array}{c}\n\bigcirc\n\\ \text{ROHS} \\
\text{2002/98/EC}\n\end{array}$ 

### *Schematic Diagram (Cont).*

*10.2 DT/DB Fixed Speed Single-Stage with MAM-6080 Controller*

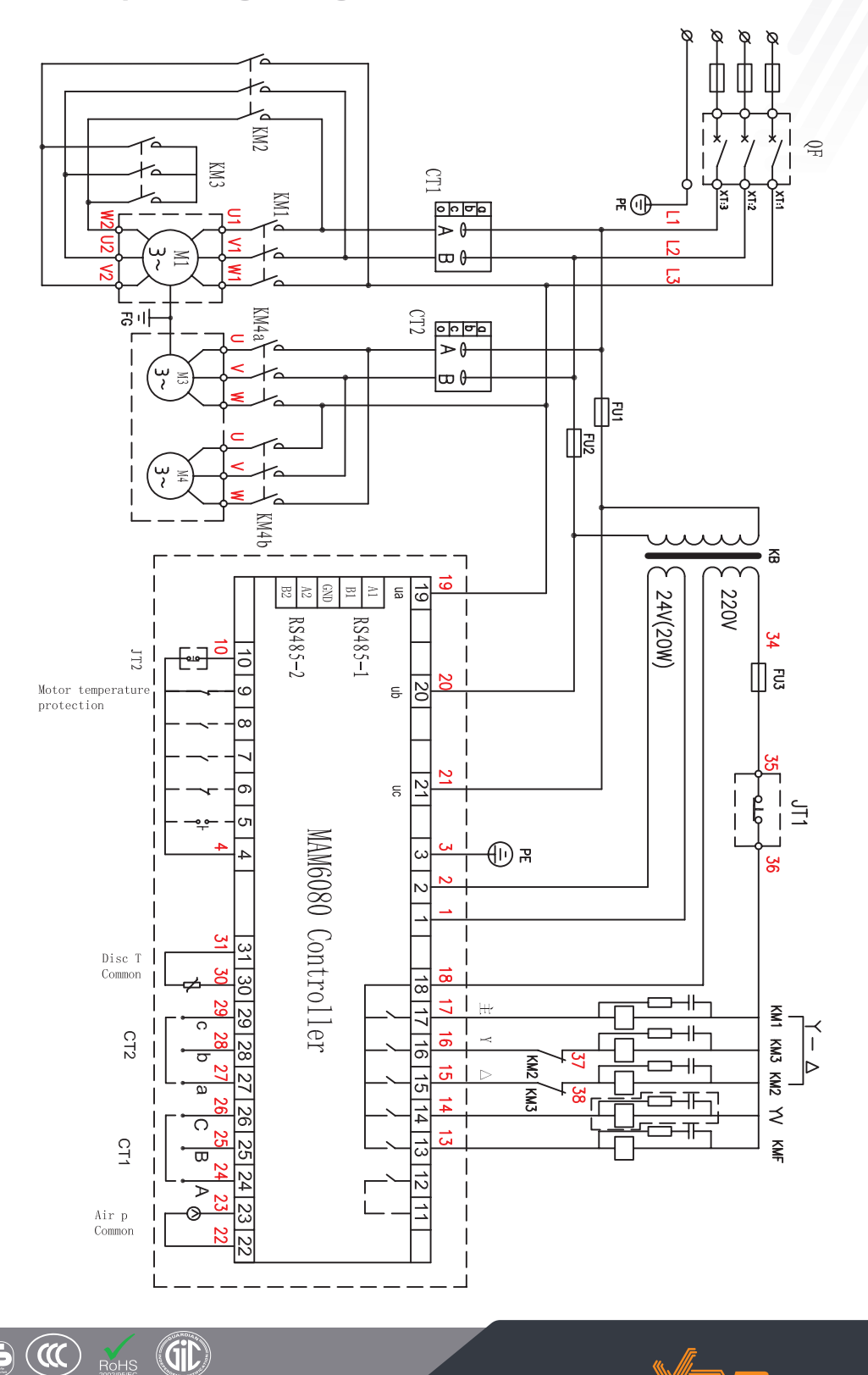

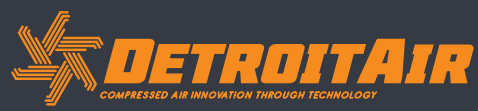

47

*www.detroitcompressors.co.za*

ASME CE ES (CC)

RoHS

### *Schematic Diagram (Cont).*

*10.3 DT/DB Variable Speed Single-Stage with MAM-6080 Controller*

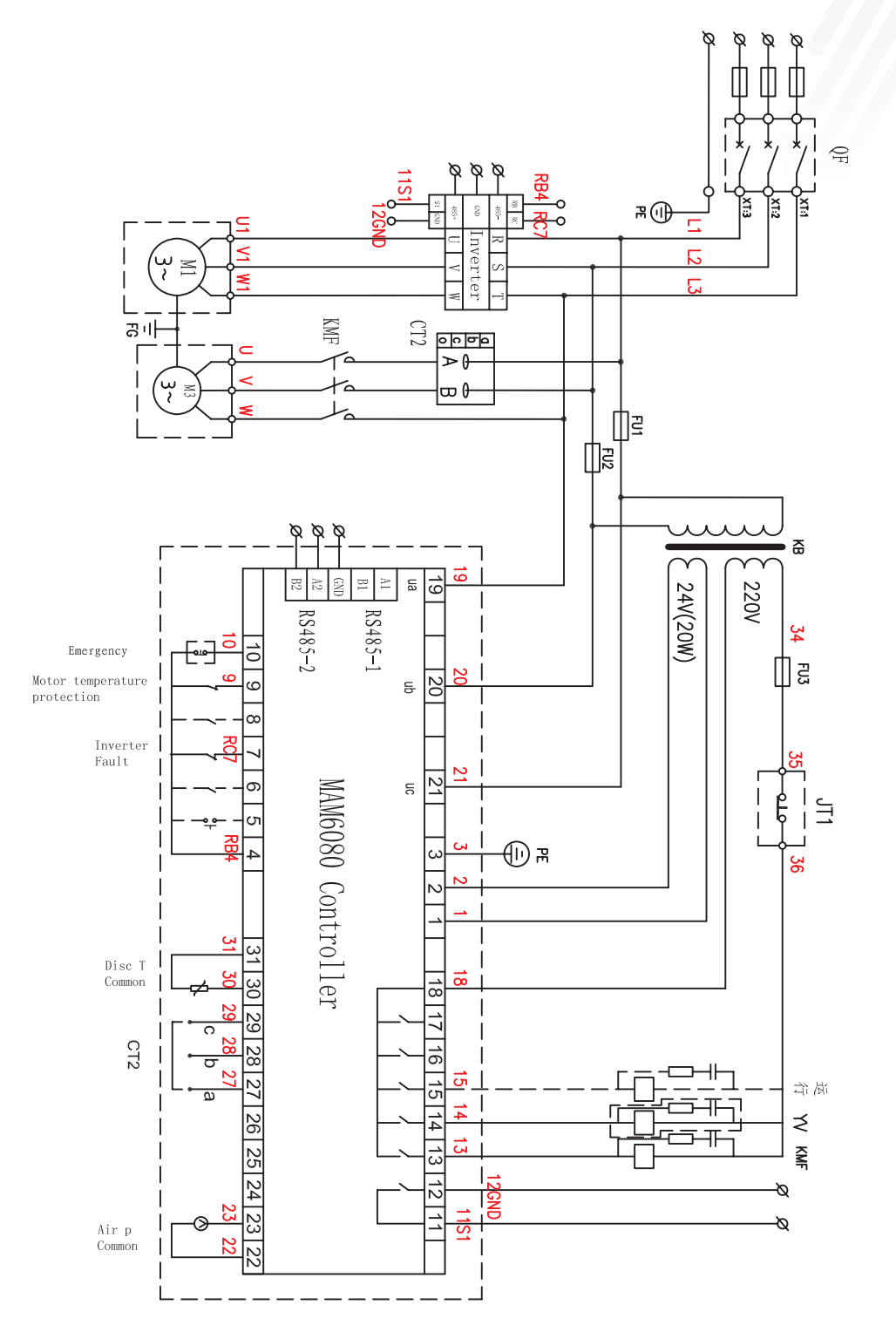

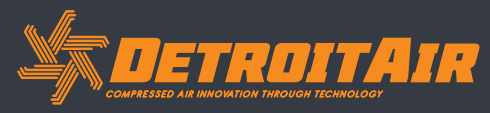

48

*www.detroitcompressors.co.za*

 $\circledR$ 

ASME CE ES

**GID** 

RoHS

### *Schematic Diagram (Cont).*

*10.4 DT/DB Variable Speed Two-Stage with MAM-6090 Controller*

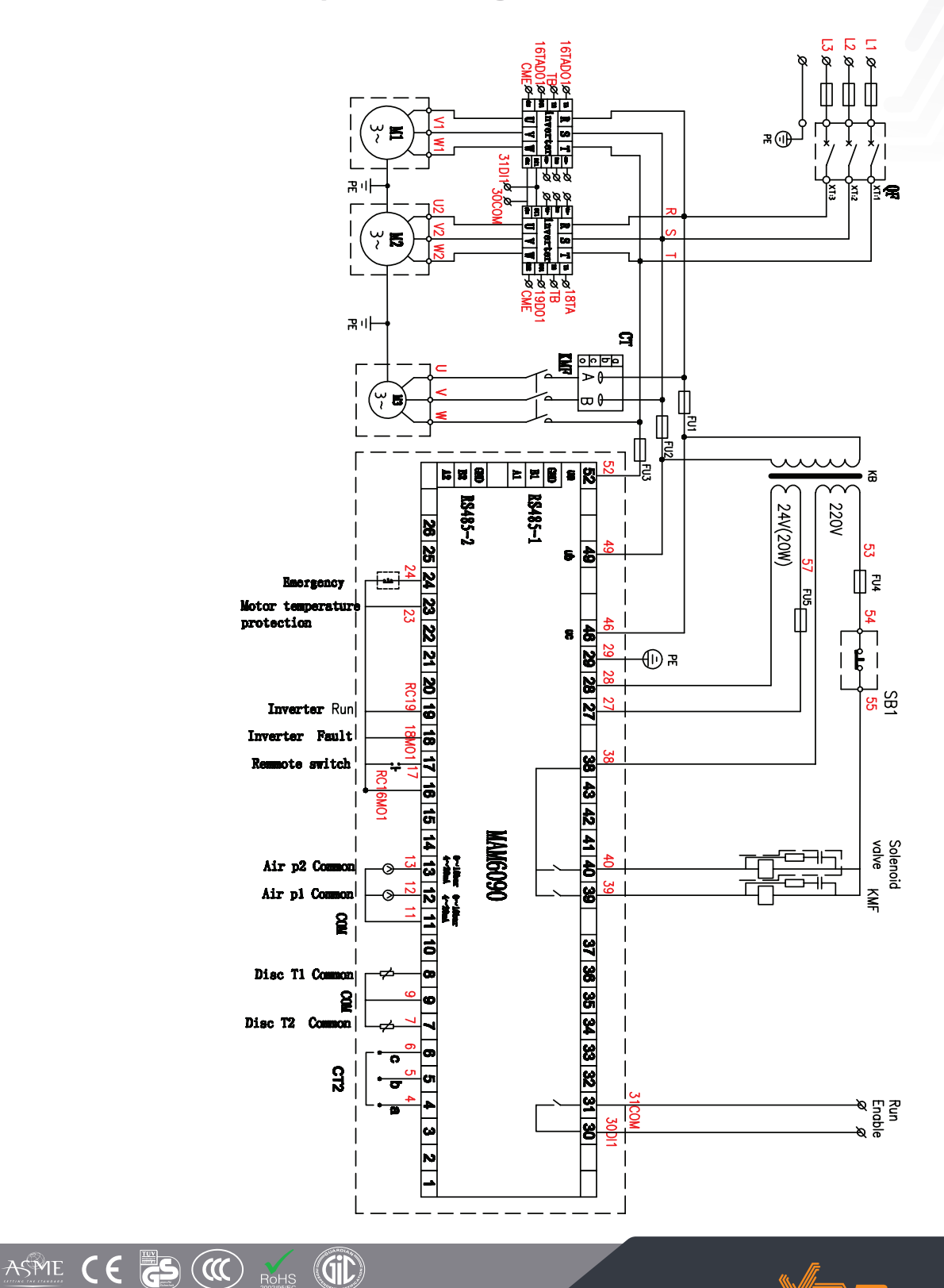

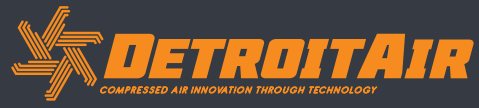

49

*www.detroitcompressors.co.za*

 $R<sub>OMS</sub>$ 

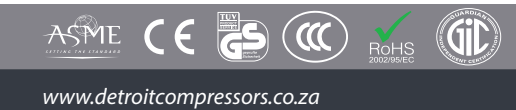

**SETROITAIR** 

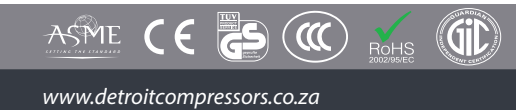

**SANT PROTTAIR** 

### **11. Appendix - Output Mode Options**

4 optional control modes have been added to 6070, 6080 and 6090 models. The user can choose to activate the modes of function.

#### *The introduction is shown below:*

Turn on "Output Option" in Motor VSD Parameter. The menu selection interface will increase "Output Option".

Click "Output Option" and enter the interface as shown below. Users can choose the proper speed adjustment mode according to their needs.

> *When the "Mode" is closed here, user must open "Output Option" in Motor VSD Parameter*

> > **Gic**

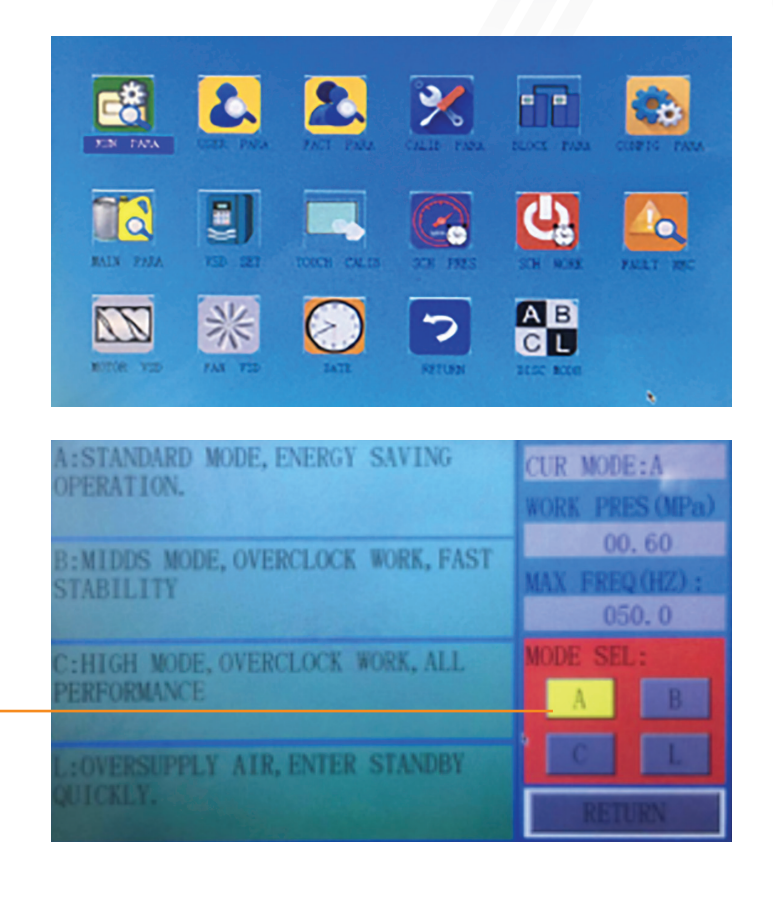

#### *• Mode A:*

In this mode, the motor is sped up to motor the rated frequency at the inverters maximum acceleration after start. After running for some time, and pressure is close to the constant set-pressure, the PLC will increase/decrease frequency intelligently according to the pressures rate of increase in relation to the set pressure. The pressure will stabalize to constant pressure level inthis mode.

#### *• Mode B:*

(Overclocking Operation): In this mode, the motor is sped up to the corresponding frequency value according to constant power pressure point set by the user after start. After running for some time, set-pressure is close to constant pressure; the PLC will intelligently increase/decrease frequency according to pressure increase/decrease rate and stabilize pressure to a constant pressure level. (New mode 1).

*• Mode C:* 

(Overclocking and High-speed Operation): In this mode, the motor is sped up to the corresponding frequency value according to constant power pressure point set by the user after start. It creates the quickest air output. This mode will make full use of the air compressor output capability. (New mode 2).

*• Mode L:* 

ASME

This mode is based on Mode A to reduce the running time in low frequency and to achieve the best energy saving mode (New mode 3).

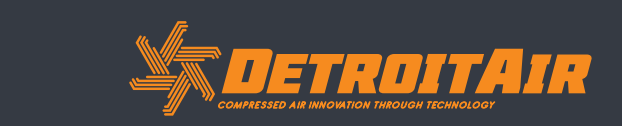

52

*www.detroitcompressors.co.za*

 $\alpha$